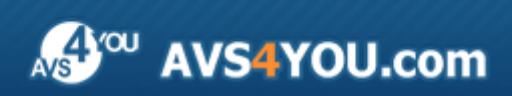

Manuel d'utilisation - AVS Video ReMaker

# AVS4YOU Manuel d'utilisation

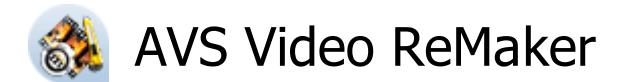

**www.avs4you.com**

© Online Media Technologies, Ltd., UK. 2004 - 2011 Tous droits réservés

### Nous contacter

Si vous avez des commentaires, des suggestions ou des questions concernant les logiciels **AVS4YOU** ou si vous avez une nouvelle fonction qu'il serait souhaitable d'ajouter pour améliorer notre produit, n'hésitez pas à nous contacter.

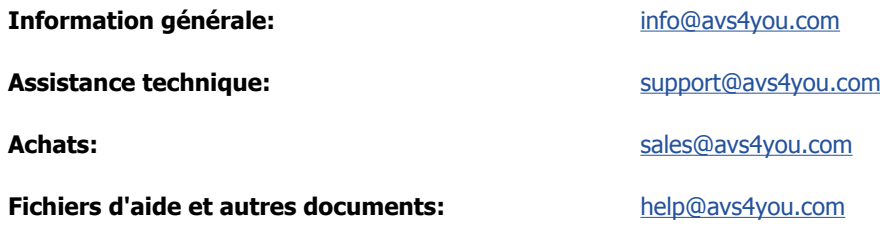

## Service d'Assistance Technique

Les logiciels **AVS4YOU** ne nécessitent aucune connaissance professionnelle. Si vous rencontrez un problème ou si vous avez une question à poser, consultez le **Manuel d'utilisation AVS4YOU**. Si vous ne trouvez aucune solution, contactez notre équipe d'Assistance Technique.

> **Notez**: l'assistance client est disponible seulement pour les utilisateurs enregistrés. 1

L'équipe AVS4YOU propose plusieurs formules d'assistance client automatisée:

#### **Système de support AVS4YOU**

Vous pouvez utiliser le **Formulaire de support** sur notre site pour poser vos questions.

#### **Support E-mail**

1

Vous pouvez poser vos questions techniques et soumettre vos problèmes via e-mail à l'adresse support@avs4you.com

**Notez**: pour une solution plus efficace et plus rapide à vos difficultés, nous avons besoin des informations suivantes:

- Nom et adresse e-mail utilisés lors d'enregistrement
- Paramètres système (CPU, espace disque dur disponible, etc.)
- Système d'Exploitation
- Description pas-à-pas détaillée de votre action

Merci de ne joindre **AUCUN** fichier à votre e-mail sauf si il est spécifiquement demandé par l'équipe d'assistance technique AVS4YOU.

## Sources

Les manuels d'utilisation pour les logiciels AVS4YOU existent en formats suivants:

### Aide en ligne et le fichier .chm

Nous avons supprimé les fichiers d'aide (sous forme de fichier .chm) pour diminuer la taille des fichiers d'installation des programmes téléchargés. Cependant si vous en avez besoin vous pouvez les télécharger sur notre site. Suivez ce lien **http://onlinehelp.avs4you.com/fr/index.aspx** pour télécharger la dernière version disponible. Lancez le fichier AVS4YOUHelp.exe et installez-le dans le répertoire où les logiciels AVS4YOU sont stockés. Ensuite vous serez capable de l'utiliser en cliquant sur le bouton **Aide** dans le menu des logiciels AVS4YOU installés.

**Aide en ligne** comprend le contenu des fichiers d'aide (.chm) et les liens vers des instructions supplémentaires disponibles sur le web. Vous pouvez trouver l'**Aide en ligne** sur notre site en suivant ce lien **http://onlinehelp.avs4you.com/fr/index.aspx**. Veuillez noter que la dernière version complète d'aide pour les logiciels AVS4YOU sont à votre disposition sur notre site.

### Manuel en PDF

Les fichiers d'aide sont aussi disponibles sous forme de fichier .pdf prêt à être imprimé. Vous pouvez télécharger le Manuel d'utilisation en PDF pour chaque logiciel AVS4YOU sur notre site (en suivant le lien **http://www.avs4you.com/fr/index.aspx** ou **http://onlinehelp.avs4you.com/fr/index.aspx**). Pour pouvoir lire et imprimer les fichiers au format PDF, il faut installer un logiciel lecteur de PDF.

### Guides utilisateur

Vous avez accès aux guides d'utilisation qui vous permettent d'effectuer plusieurs tâches. Les conseils pratiques, les indications et les principes à suivre pour les logiciels AVS4YOU. Allez voir la page **Guides d'utilisation** sur notre site **http://www.avs4you.com/fr/Guides/index.aspx** pour consulter les instructions détaillées.

### Assistance Technique

Visitez le site de notre **Equipe d'Assistance Technique** sur **http://support.avs4you.com/fr/login.aspx** pour poser les questions concernant l'installation, l'enregistrement et l'utilisation des logiciels AVS4YOU. N'hésitez pas à envoyer vos demandes d'informations à **support@avs4you.com**

### Téléchargement

Visitez la section **Téléchargement** du site sur **http://www.avs4you.com/fr/downloads.aspx** pour gratuitement actualiser les versions des logiciels et pour accéder aux nouveaux programmes disponibles.

## Fiche produit

**AVS Video ReMaker** est le mode le plus simple et le plus rapide de couper des scènes inutiles de vos fichiers vidéo sans les réencoder. Cette application est dotée d'une interface intuitive et simple à utiliser qui vous permet de traiter vos vidéos sans difficultés.

#### En utilisant **AVS Video ReMaker**

vous pouvez accomplir les tâches suivantes:

- traiter des fichiers des formats vidéo les plus communément utilisés: HD Video (y compris AVCHD, MPEG-2 HD), TOD, MOD, M2TS, AVI (DivX, Xvid, etc.), MP4 (y compris Sony PSP et Apple iPod), WMV, 3GP, QuickTime (MOV, QT), DVD, VOB, VRO, MPEG-1, 2, 4, H.263, H.264, MKV, FLV (à voir **la liste complète des formats pris en charge**);
- capturer et modifier la vidéo à partir d'un appareil de capture vidéo connecté à votre ordinateur;
- enregistrer votre bureau en utilisant l'application Screen Capture intégrée;
- **diviser** vos fichiers en parties, **supprimer** celles dont vous n'avez plus besoin et **changer la séquence** de celles qui restent;
- **fusionner** plusieurs fichiers avec les mêmes paramètres (taille d'image, fréquence, codec utilisé, etc) ou **diviser** votre vidéo en clips et les enregistrer sous forme des fichiers séparés;
- traiter vos fichiers en format DVD et Blu-Ray, **ajouter des chapitres**, utiliser les modèles du menu et **graver** les vidéos obtenus sur un disque CD-R/RW, DVD+/-R, DVD+/-RW, DVD-RAM, à une seule ou double couche.

Pour lancer **AVS Video ReMaker** référez-vous au menu **Démarrer** et suivez **Tous les programmes -> AVS4YOU -> Vidéo -> AVS Video ReMaker**.

## Interface du programme

La fenêtre principale du logiciel **AVS Video ReMaker** consiste des parties suivantes:

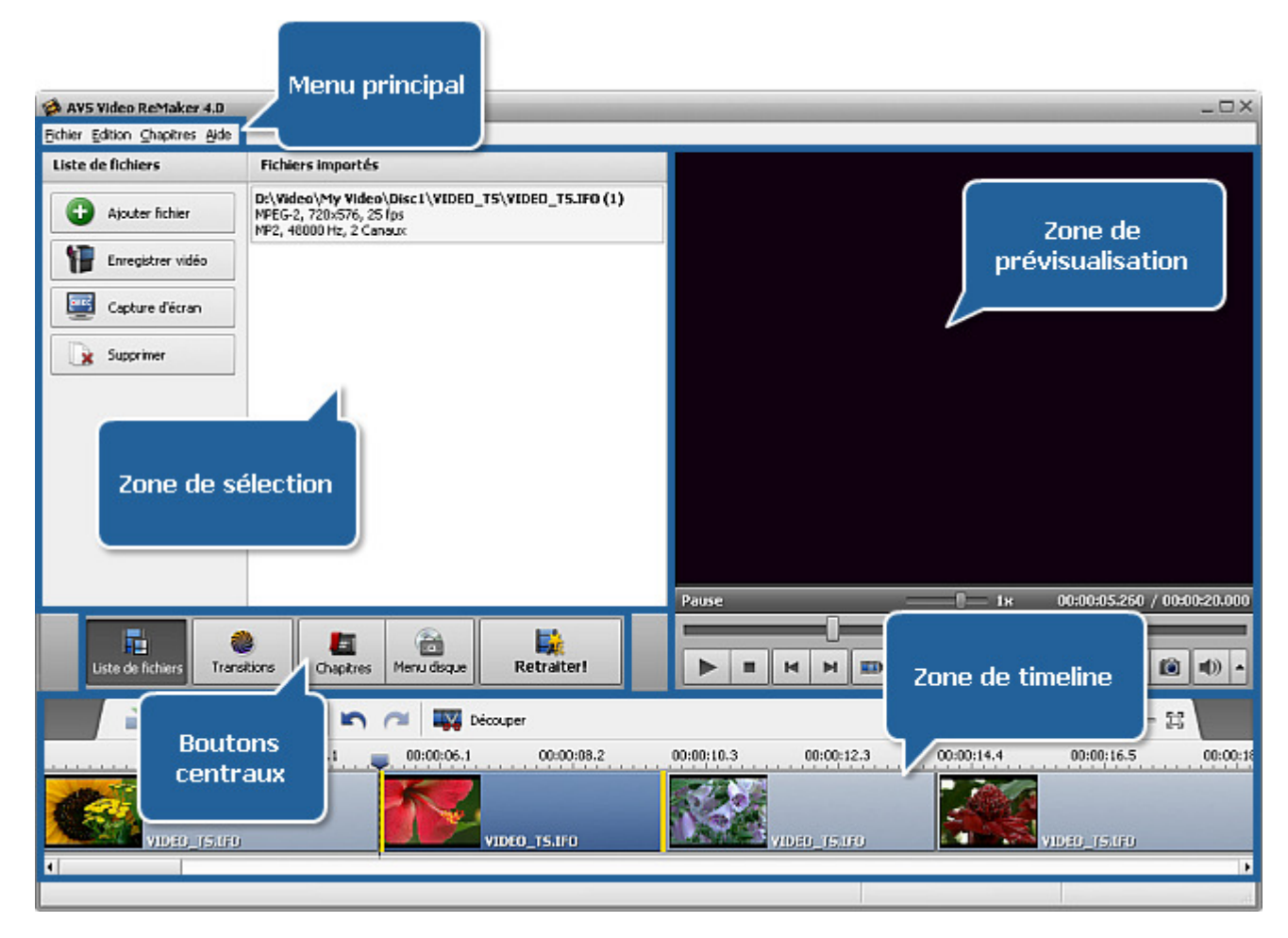

- Le **Menu principal** est utilisé pour assurer un accès rapide à toutes les fonctionnalités du programme.
- Les **Boutons centraux** vous donnent un accès rapide aux options d'édition du programme.
- La **Zone de sélection** est utilisée pour ajouter des fichiers à traiter, choisir des transitions à appliquer entre vos clips vidéo, mettre des chapitres et définir le style du menu pour votre vidéo DVD ou Blu-ray.
- La **Zone de prévisualisation** est utilisée pour visualiser les fichiers ajoutés lors du traitement.
- La **Zone de timeline** est utilisée pour sélectionner les fragments du fichier à supprimer. Vous pouvez l'utiliser pour naviguer dans votre vidéo pour trouver le fragment à lire et ajouter les chapitres à créer le menu vidéo.

Consultez les chapitres appropriés pour savoir plus sur les éléments de la fenêtre principale.

## Menu principal

Le **Menu principal** assure un accès rapide à toutes les fonctionnalités du programme et contient les éléments suivants:

### Le sous menu Fichier

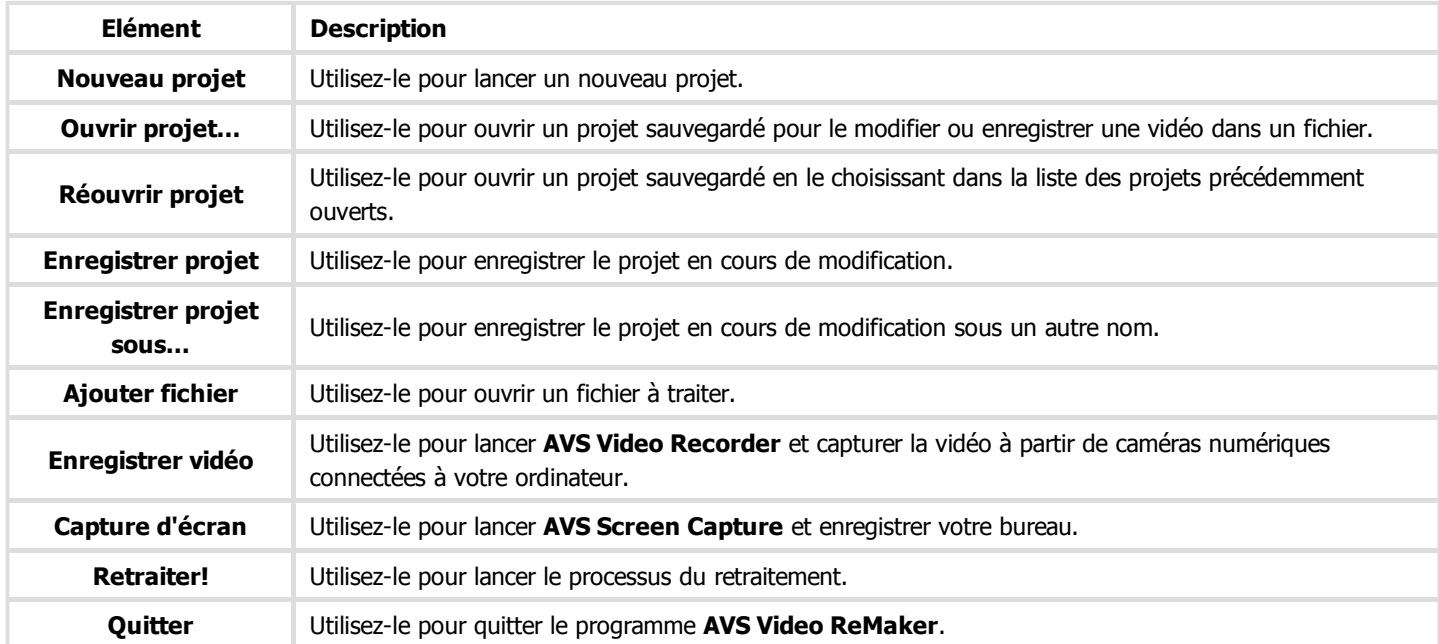

### Le sous menu Edition

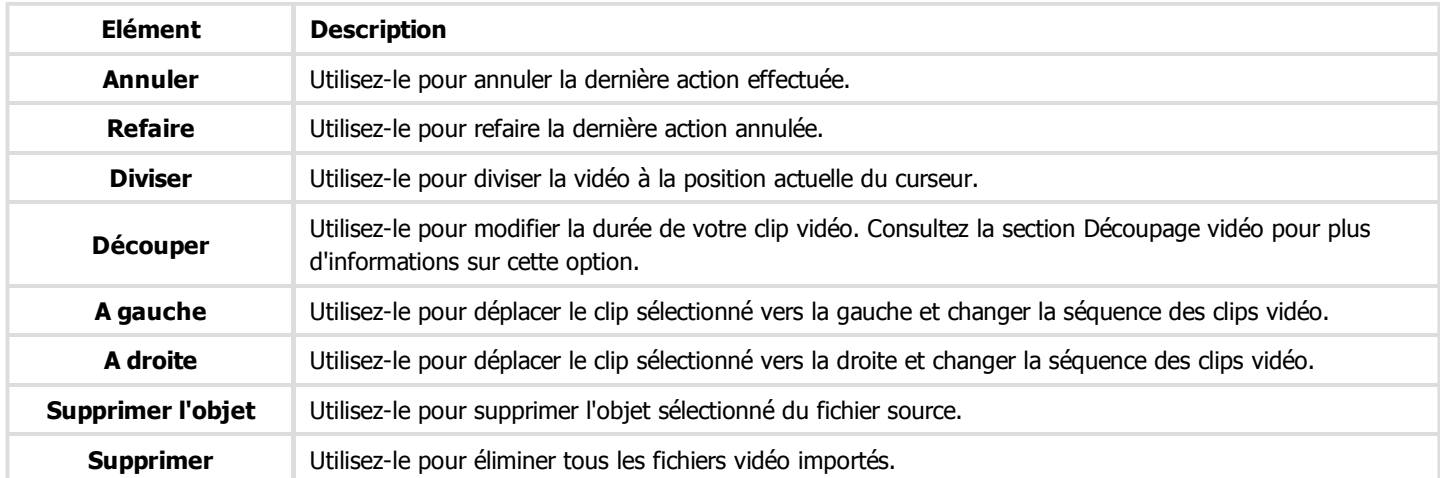

### Le sous menu Chapitres

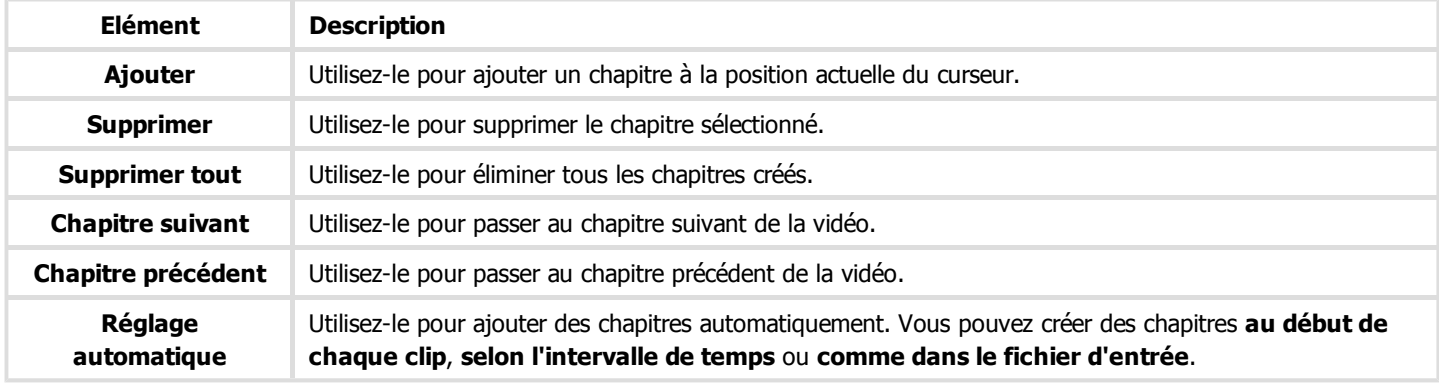

### Le sous menu Aide

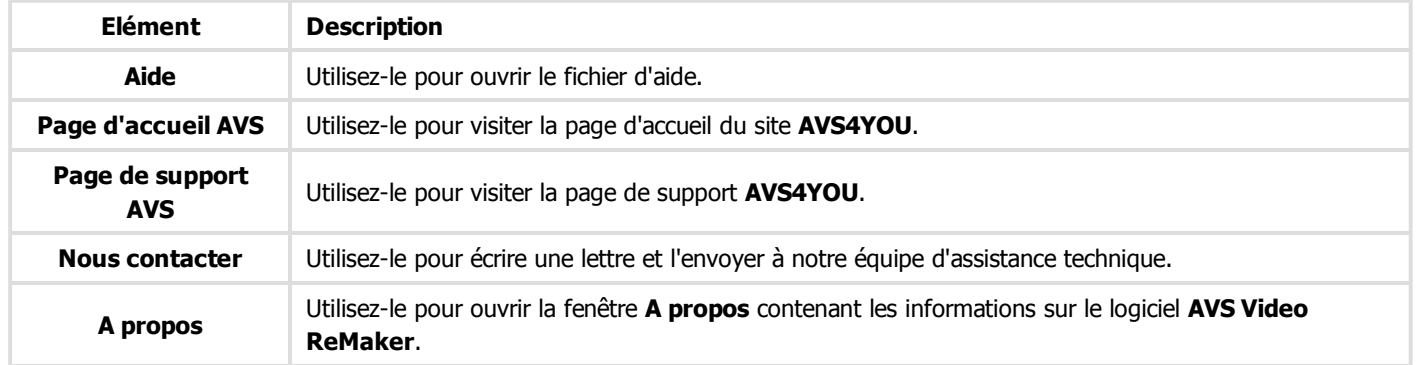

## Boutons centraux

Les **Boutons centraux** vous donnent un accès rapide aux options d'édition principales du logiciel. Vous pouvez les voir ci-dessous:

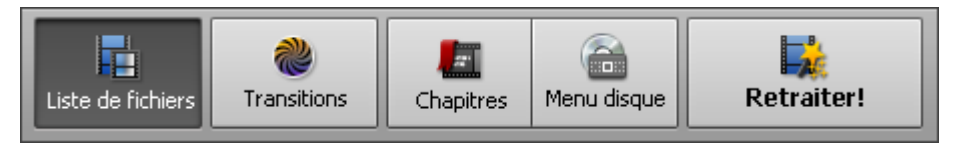

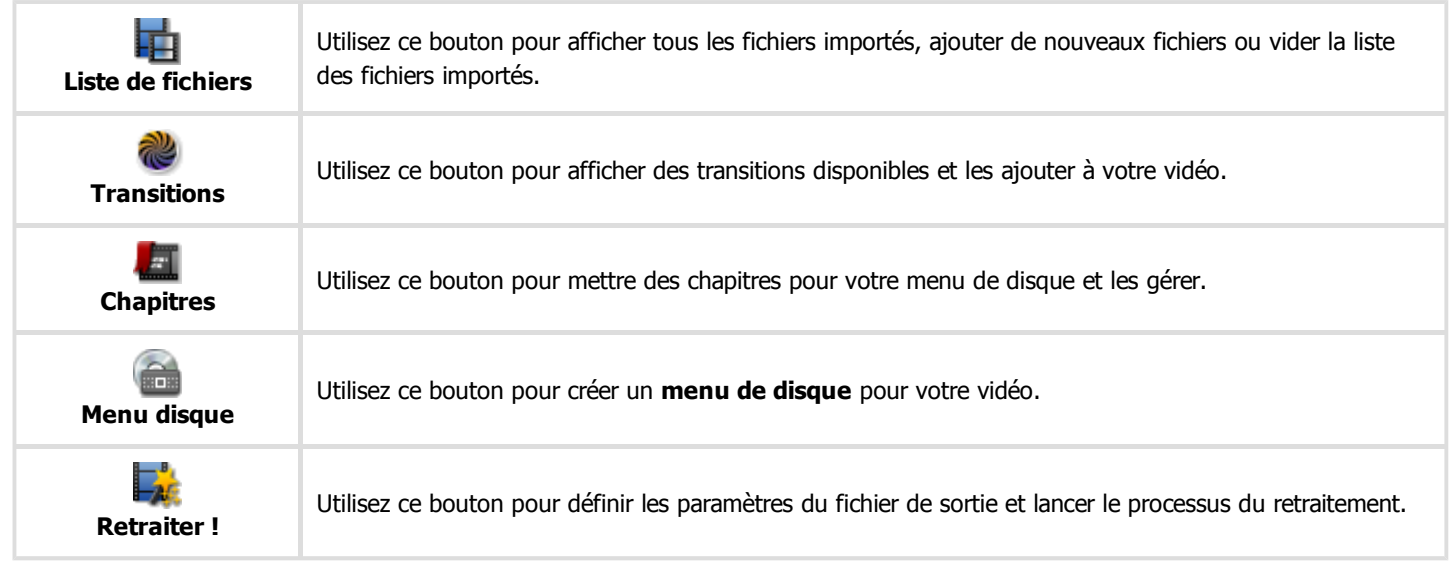

## Zone de prévisualisation

La **Zone de prévisualisation** est utilisée pour visualiser des fichiers à traiter.

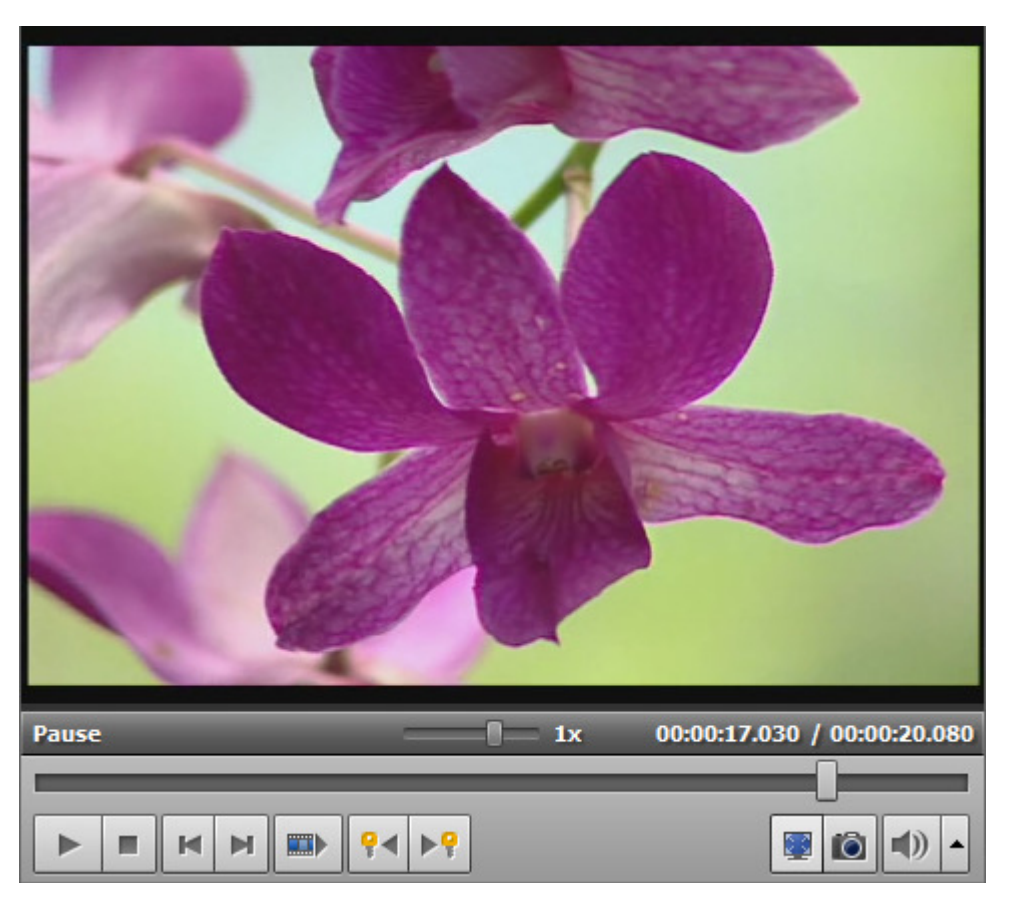

Utilisez les boutons suivants pour lire votre vidéo et en naviguer:

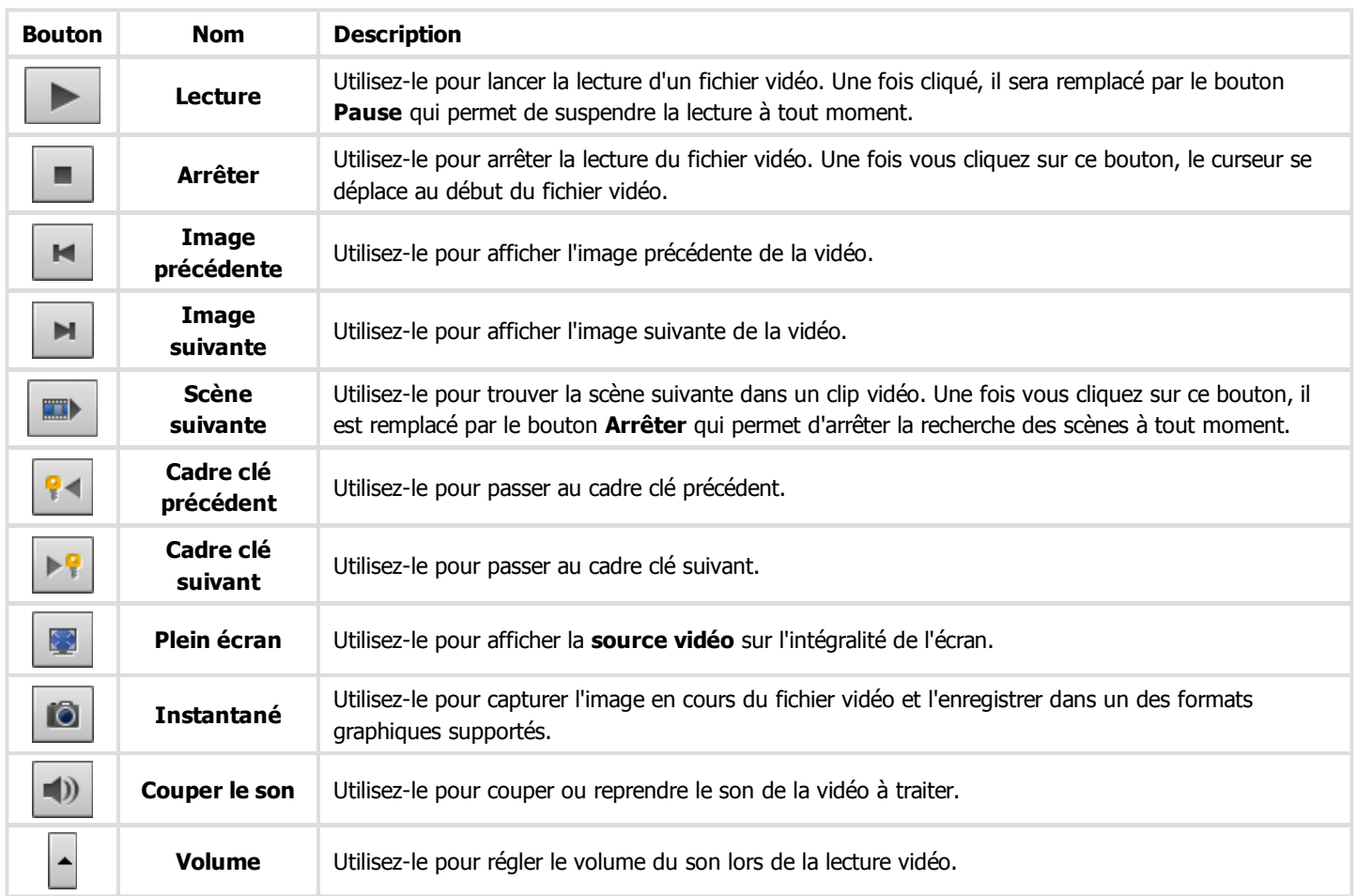

Vous pouvez modifier la vitesse de lecture en déplaçant le curseur de la **barre de vitesse** - **, la valeur de la vitesse est** affichée à côté de la barre.

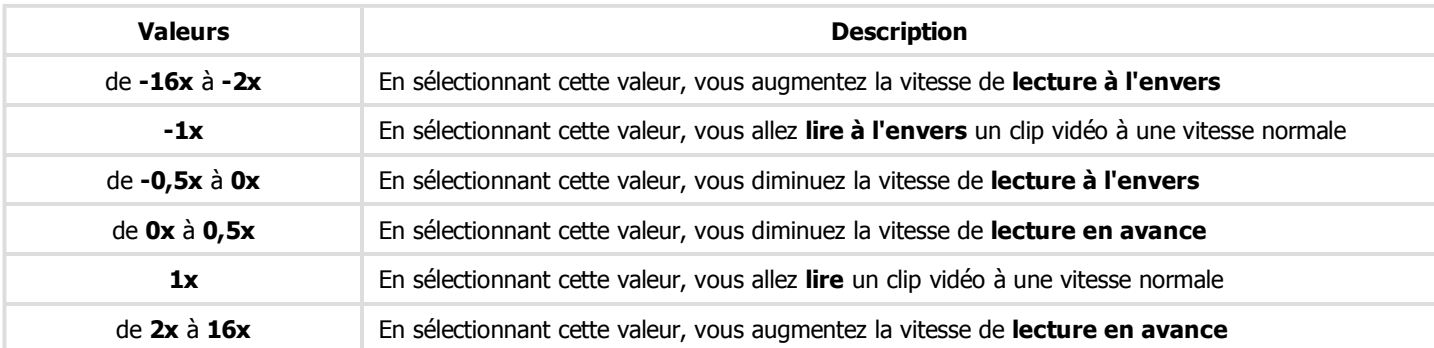

**Remarque**: lors de la lecture à l'envers quand le curseur se déplace au début de la **barre de lecture**, on continue à lire la vidéo à une vitesse normale (**+1x**).

Vous pouvez aussi utiliser la **barre de lecture** - **comme moyen de navigation rapide.** 

## Zone de sélection

2

La **Zone de sélection** sert à plusieurs choses:

- affiche tous les fichiers vidéo ouverts dans le programme et permet d'importer plus de fichiers;
- affiche et permet de sélectionner une des transitions disponibles;
- affiche et permet de renommer tous les chapitres créés pour votre menu de disque;
- affiche et permet de sélectionner un des styles du menu de disque disponibles;

Elle est différente en fonction du **bouton central** activé.

### **Affichage Liste de fichiers**

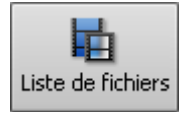

Lorsque vous cliquez sur le bouton **Liste de fichiers**, la **Zone de sélection** affiche les fichiers vidéo qui sont déjà importés et permet d'ouvrir de nouveaux fichiers.

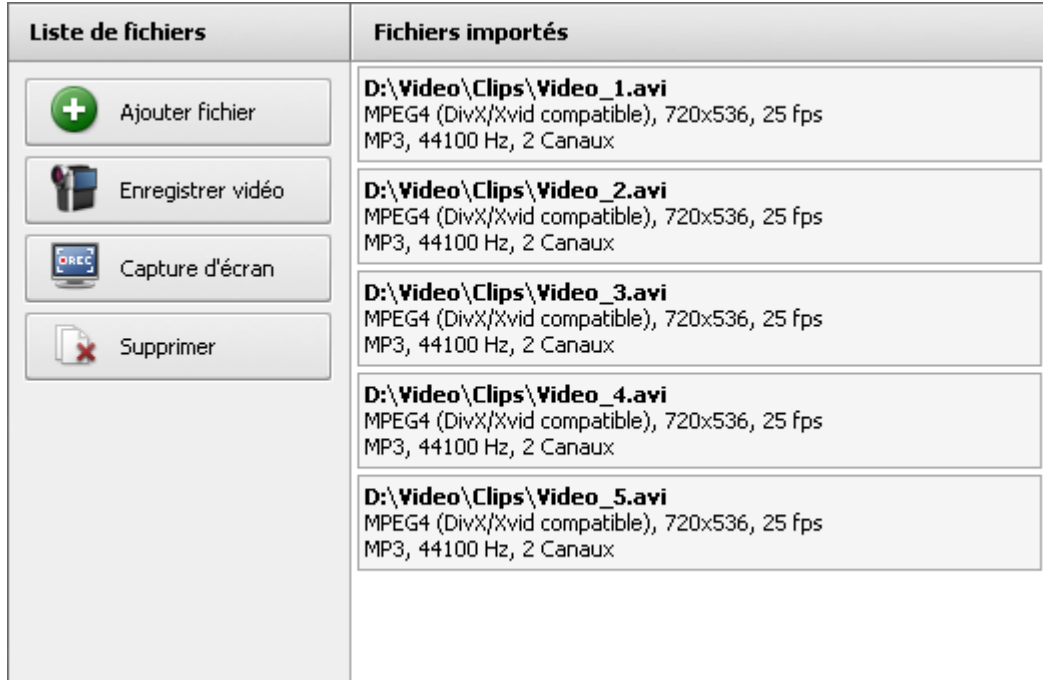

Pour gérer la liste des fichiers importés, utilisez les boutons situés à gauche de cette zone.

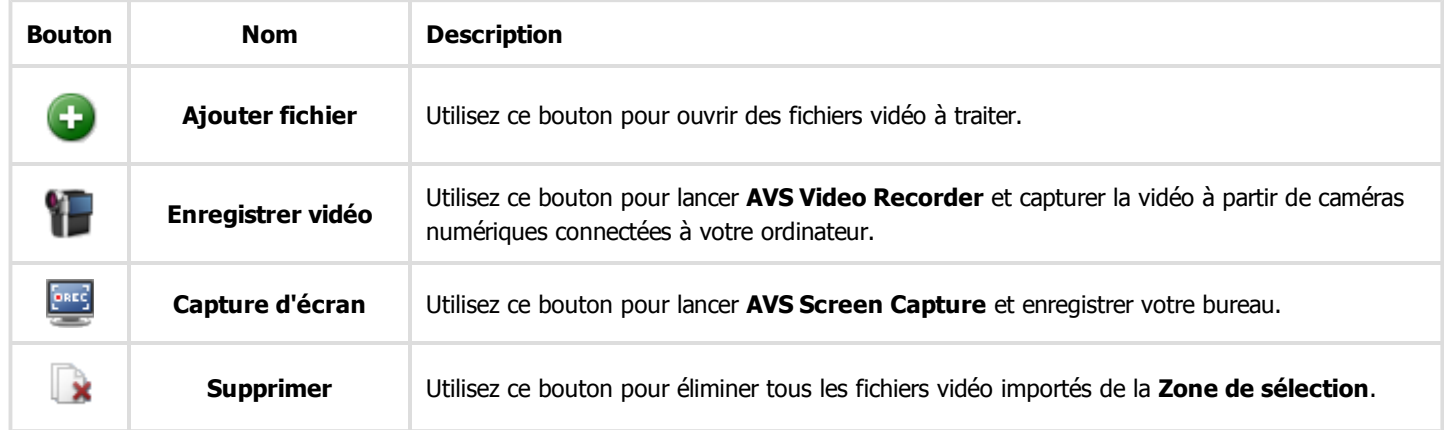

#### **Affichage Transitions**

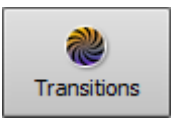

Lorsque vous cliquez sur le bouton **Transition**, la liste des toutes les transitions disponibles sera affichée. Utilisez le **Menu de gauche** pour grouper les transitions disponibles par sous-catégories pour faciliter la recherche.

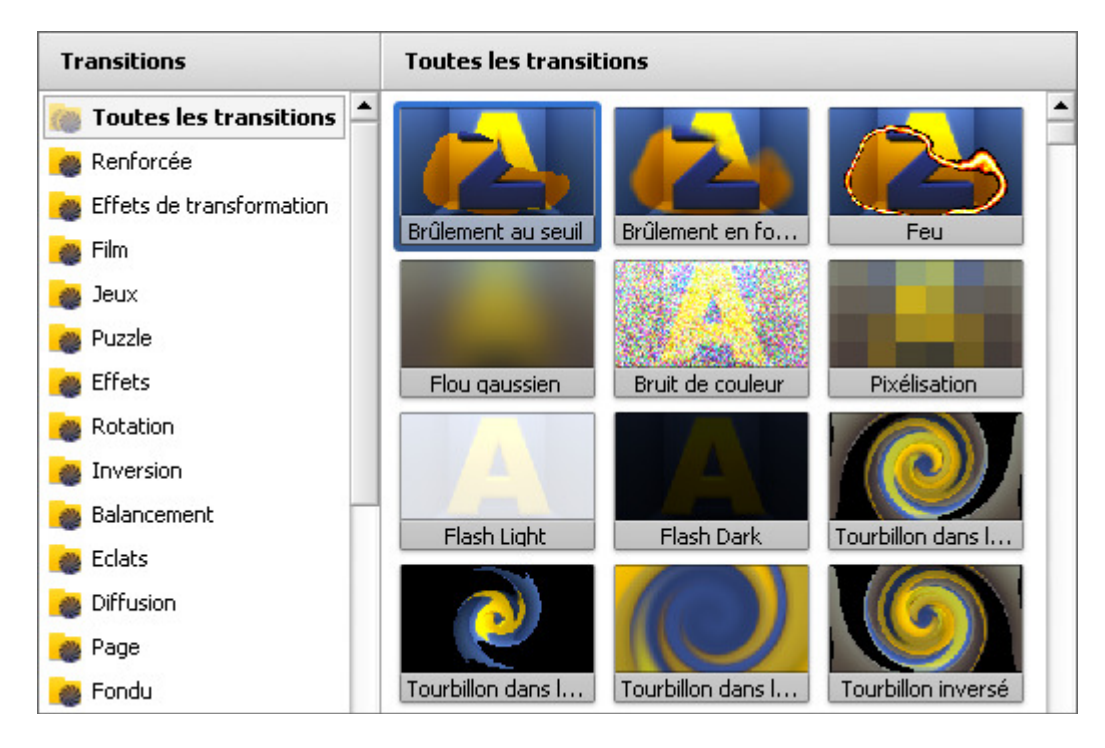

### **Affichage Chapitres/Menu disque**

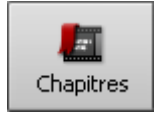

Lorsque vous cliquez sur le bouton **Chapitres**, vous pouvez créer des chapitres pour votre menu de disque, les afficher et renommer dans la **Zone de sélection** (voir ci-dessous).

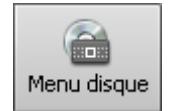

Lorsque vous cliquez sur le bouton **Menu disque**, la liste de tous les styles du menu disponibles sera affichée. Consultez la section **Création du menu vidéo** pour savoir comment la **Zone de sélection** apparaîtra.

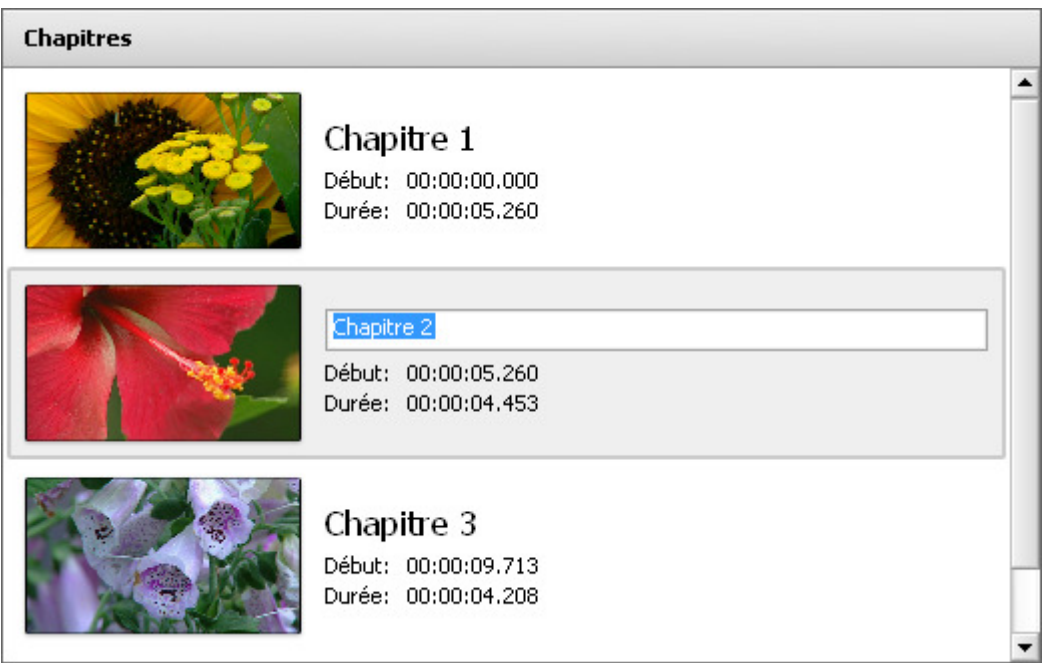

## Zone de timeline

La **Timeline** est utilisée pour assurer une navigation simple et rapide dans le fichier. En utilisant cet outil vous pouvez:

- diviser votre vidéo en quelques parties;
- supprimer celles dont vous n'avez plus besoin;
- changer la séquence des clips vidéo;
- mettre des chapitres si vous envisagez de **créer un menu** pour votre vidéo DVD ou Blu-ray.

Elle est différente en fonction du **bouton central** activé.

### **Affichage Liste de fichiers/Transitions**

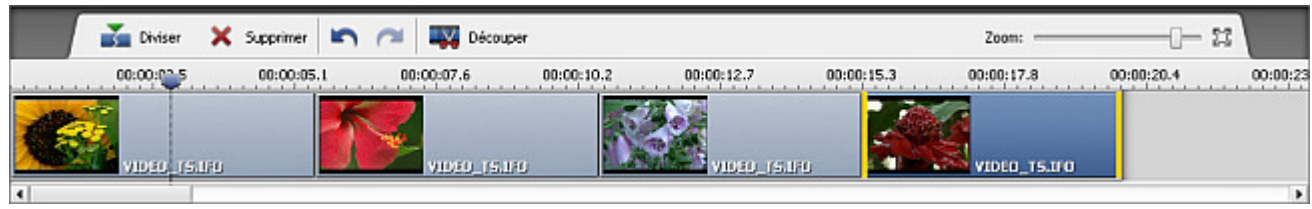

Lorsque vous cliquez sur le bouton **Liste de fichiers** et importez des fichiers vidéo dans le programme **AVS Video ReMaker** ou ouvrez des **Transitions**, les boutons suivants sont disponibles sur la **Barre d'outils de timeline**:

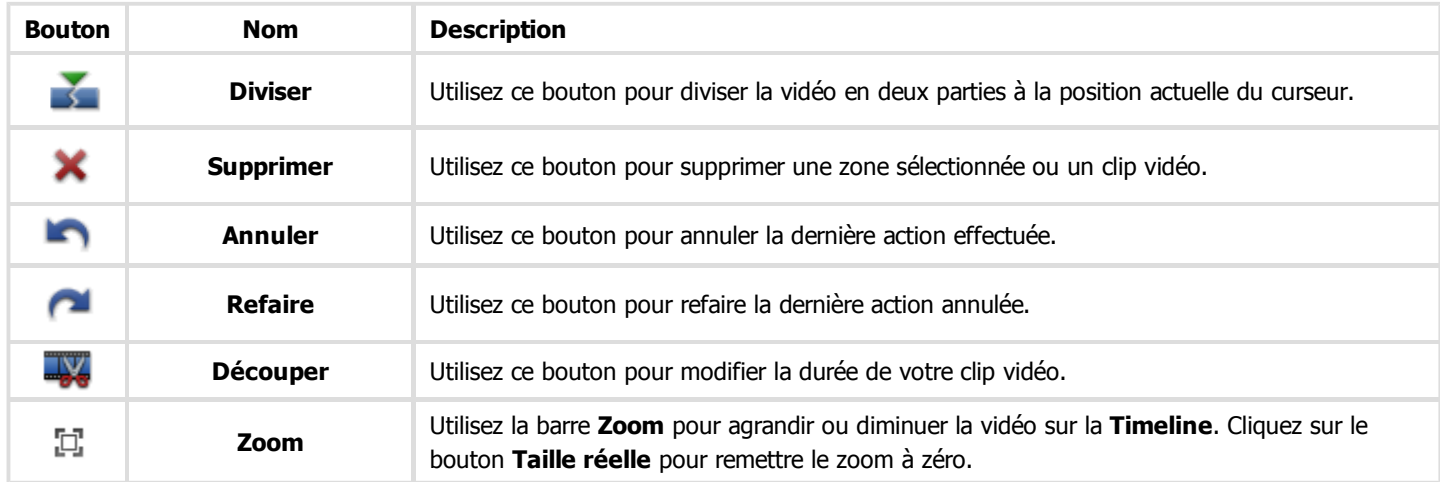

### **Affichage Chapitres**

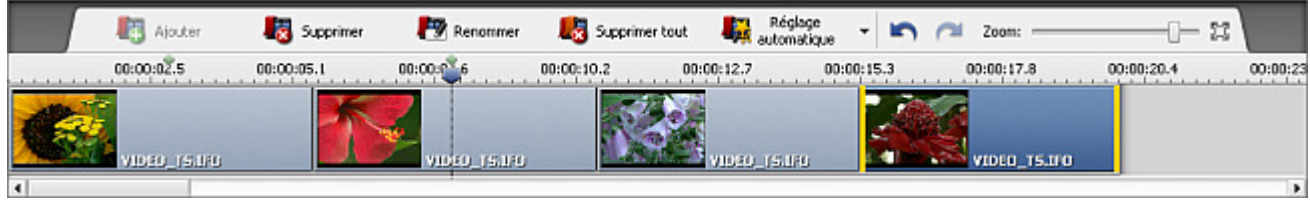

Lorsque vous cliquez sur le bouton **Chapitres**, les boutons suivants sont disponibles sur la **Barre d'outils de timeline**:

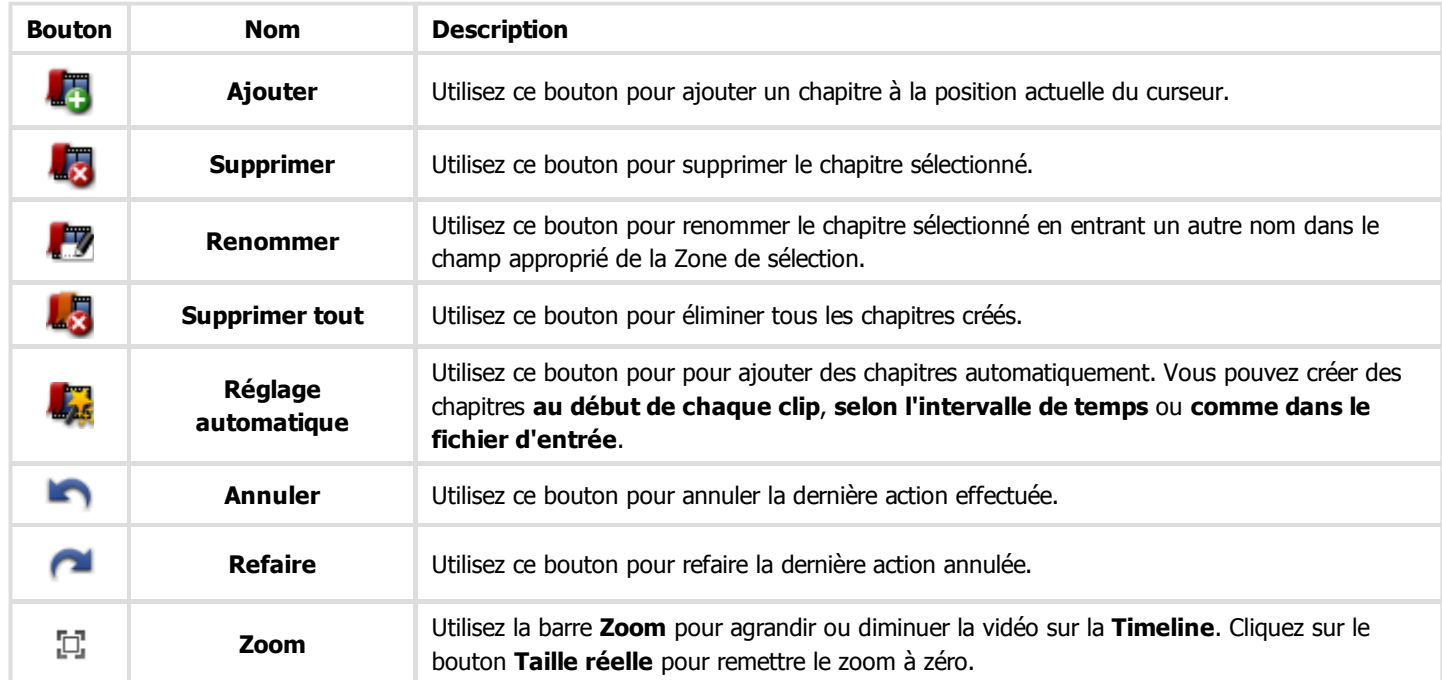

### Menu contextuel de timeline

Pour accéder aux fonctions principales de la **Timeline** vous pouvez également utiliser le **menu contextuel de timeline**. Pour l'ouvrir cliquez droit sur un élément de la **Timeline**.

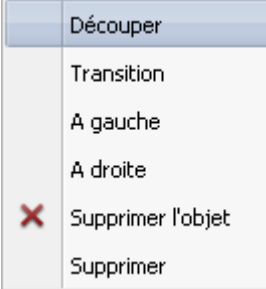

Si vous placez le curseur à l'intérieur du clip vidéo, vous allez voir le menu contextuel suivant:

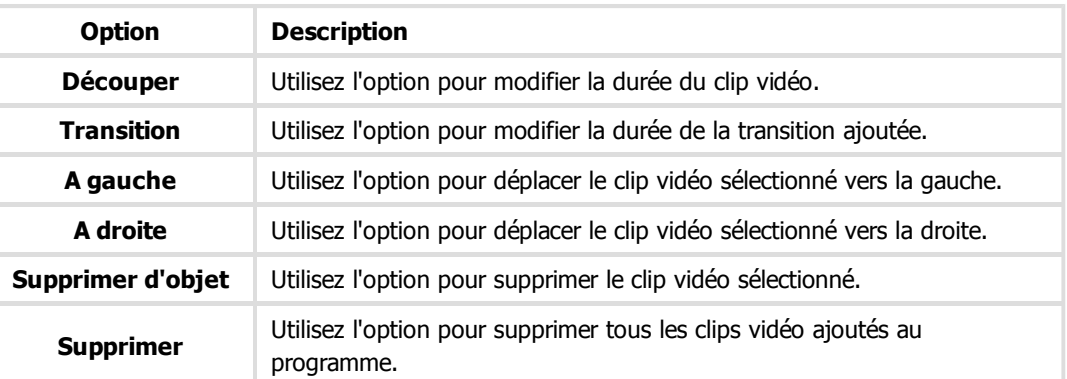

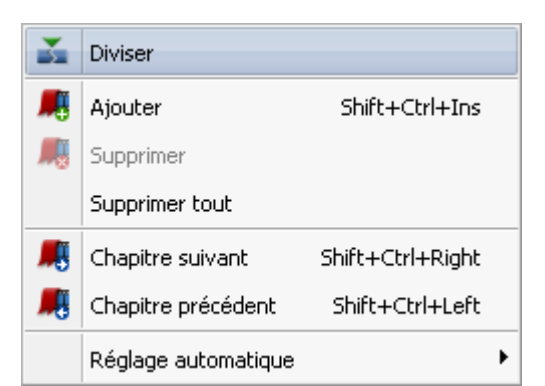

**Option Description Diviser** Utilisez l'option pour diviser la vidéo à la position actuelle du curseur. **Ajouter** Utilisez l'option pour ajouter un chapitre à la position actuelle du curseur. **Supprimer** Utilisez l'option pour supprimer le chapitre sélectionné. **Supprimer tout** Utilisez l'option pour éliminer tous les chapitres créés. **Chapitre suivant** Utilisez l'option pour passer au chapitre suivant de la vidéo. **Chapitre précédent** Utilisez l'option pour passer au chapitre précédent de la vidéo. **Réglage automatique** Utilisez l'option pour pour ajouter des chapitres automatiquement. Vous pouvez créer des chapitres **au début de chaque clip**, **selon l'intervalle de temps** ou **comme dans le fichier d'entrée**.

## Raccourcis clavier

L'interface d'**AVS Video ReMaker** vous permet d'utiliser les raccourcis du clavier pour simplifier l'accès aux fonctions principales du logiciel:

- **Fonctions générales de la fenêtre principale**
- **Zone de prévisaulisation/Lecteur**
- **Timeline**

### Fonctions générales de la fenêtre principale

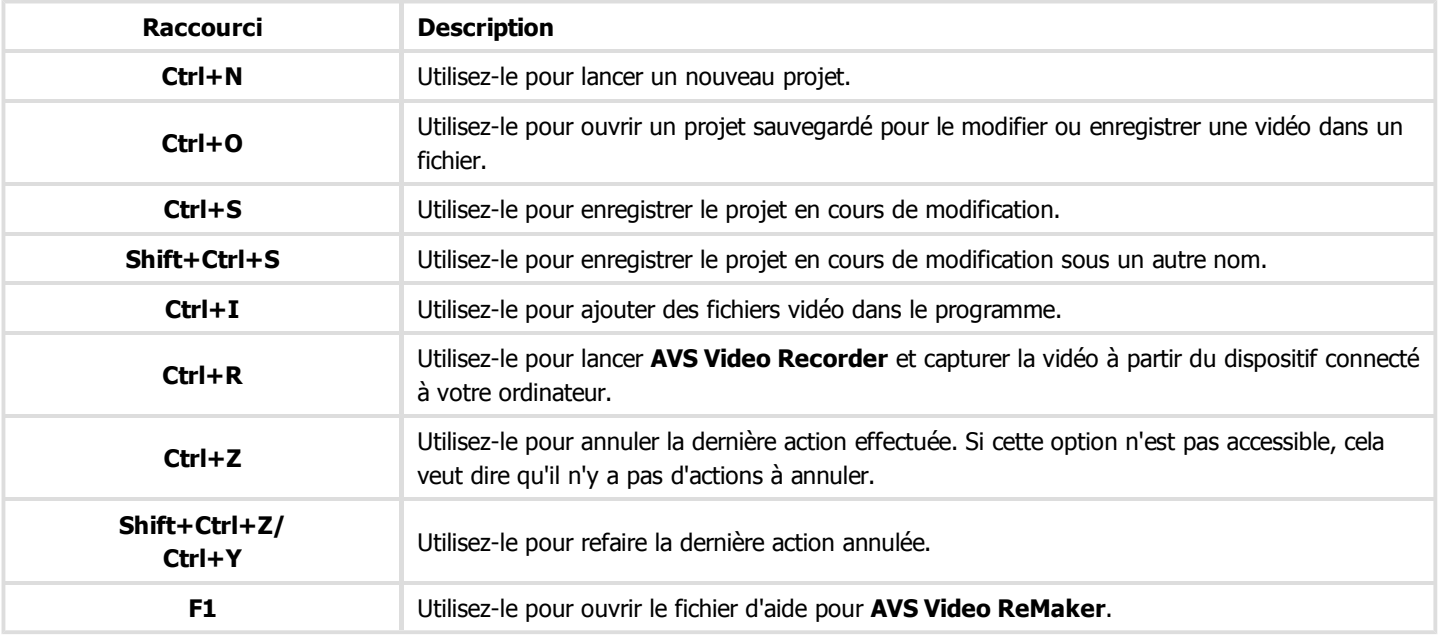

Ce menu contextuel peut être affiché par le clique droit sur l'**échelle de timeline**.

## Zone de prévisaulisation/Lecteur

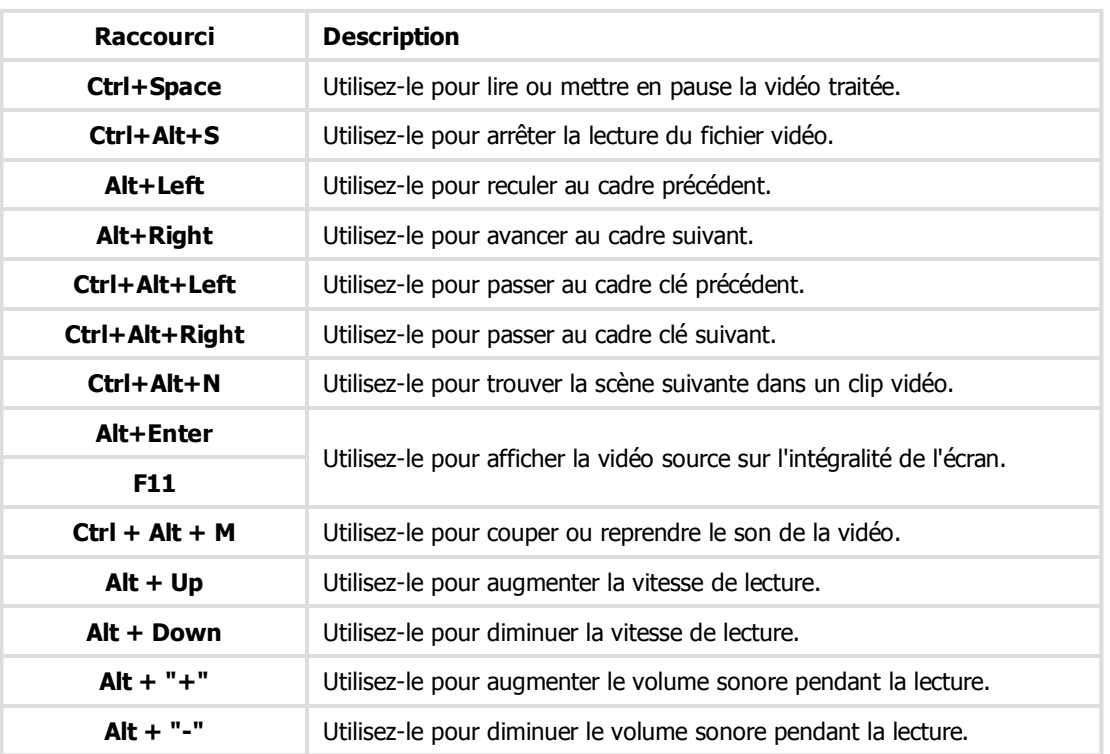

### Timeline

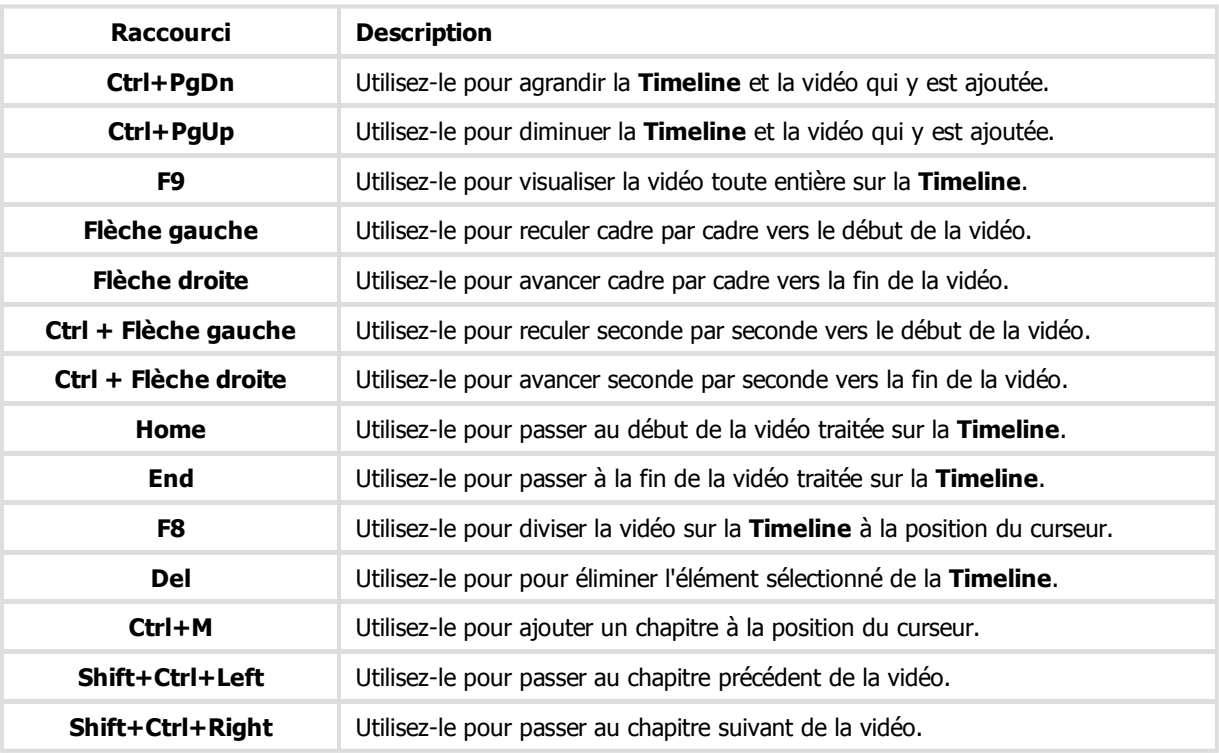

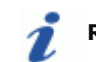

**Remarque**: assurez-vous que la **Timeline** est activée.

## Fonctionnalités d'AVS Video ReMaker

Le travail avec **AVS Video ReMaker** est basé sur la création et le traitement des projets. Les projets sont très utiles quand vous n'avez pas assez de temps pour créer, modifier et enregistrer votre film. Dans ce cas là, vous devez enregistrer le projet réalisé et l'ouvrir pour continuer le montage la fois suivante.

Le fichier d'un projet c'est un fichier de données avec l'extension **.vrp** qui contient seulement l'information sur les clips vidéo, les transitions et le menu de disque ajoutés à votre film. Vous n'avez pas besoin d'ouvrir ce fichier avec une application supplémentaire, un seul **AVS Video ReMaker** est capable de l'ouvrir (ou réouvrir).

**Remarque**: il est recommandé de ne pas changer l'emplacement des fichiers multimédias utilisés dans votre projet lors du travail sur ce projet. Si un des fichiers a été supprimé, déplacé ou renommé, vous ne pourrez pas d'ouvrir ce projet.

### **Lancer un nouveau projet**

Quand vous lancez **AVS Video ReMaker** pour la première fois, un nouveau projet est créé automatiquement. Vous pouvez vous-même créer un nouveau projet en choisissant l'option **Nouveau projet** depuis la section **Fichier** du Menu principal. Chaque fois que vous sélectionnez cette option, on vous demandera si vous voulez enregistrer un projet précédemment ouvert ou non:

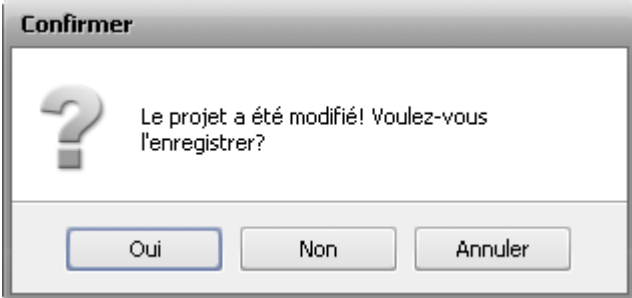

Sauvegardez votre projet pour l'utiliser dans le futur. Si vous voulez continuer le travail sur ce projet et ne voulez pas démarrer un nouveau projet, cliquez sur le bouton **Annuler**.

### **Enregistrer des projets créés**

Une fois que le projet est créé et modifié, vous avez besoin de l'enregistrer pour l'utiliser dans le futur. Sélectionnez l'option **Enregistrer projet** depuis la section **Fichier** du Menu principal. La fenêtre suivante s'ouvre:

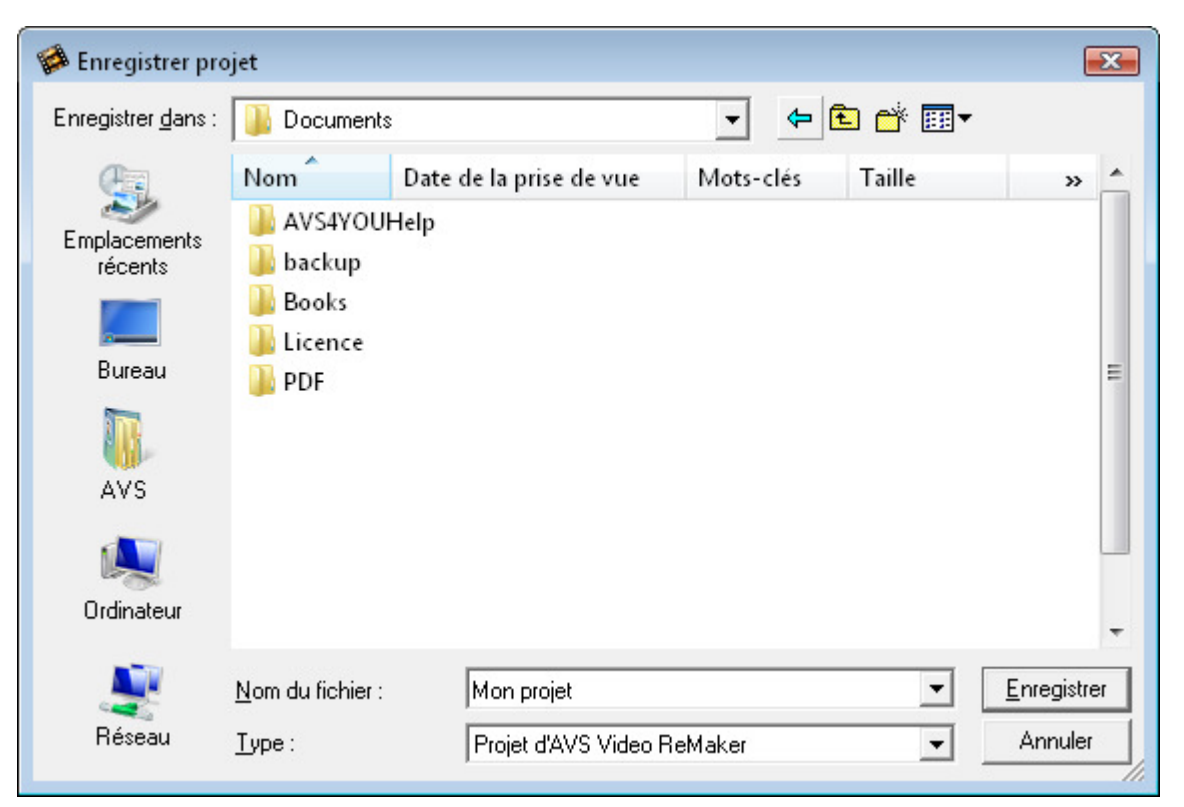

Entrez le nom de votre projet dans le champ **Nom du fichier** et cliquez sur le bouton **Enregistrer**.

#### **Ouvrir un projet existant**

Si vous avez besoin de modifier un projet précédemment créé et enregistré ou tout simplement d'ouvrir un projet pour l'enregistrer en tant que fichier vidéo, utilisez l'option **Ouvrir projet** depuis la section **Fichier** du Menu principal. La fenêtre suivante s'ouvre:

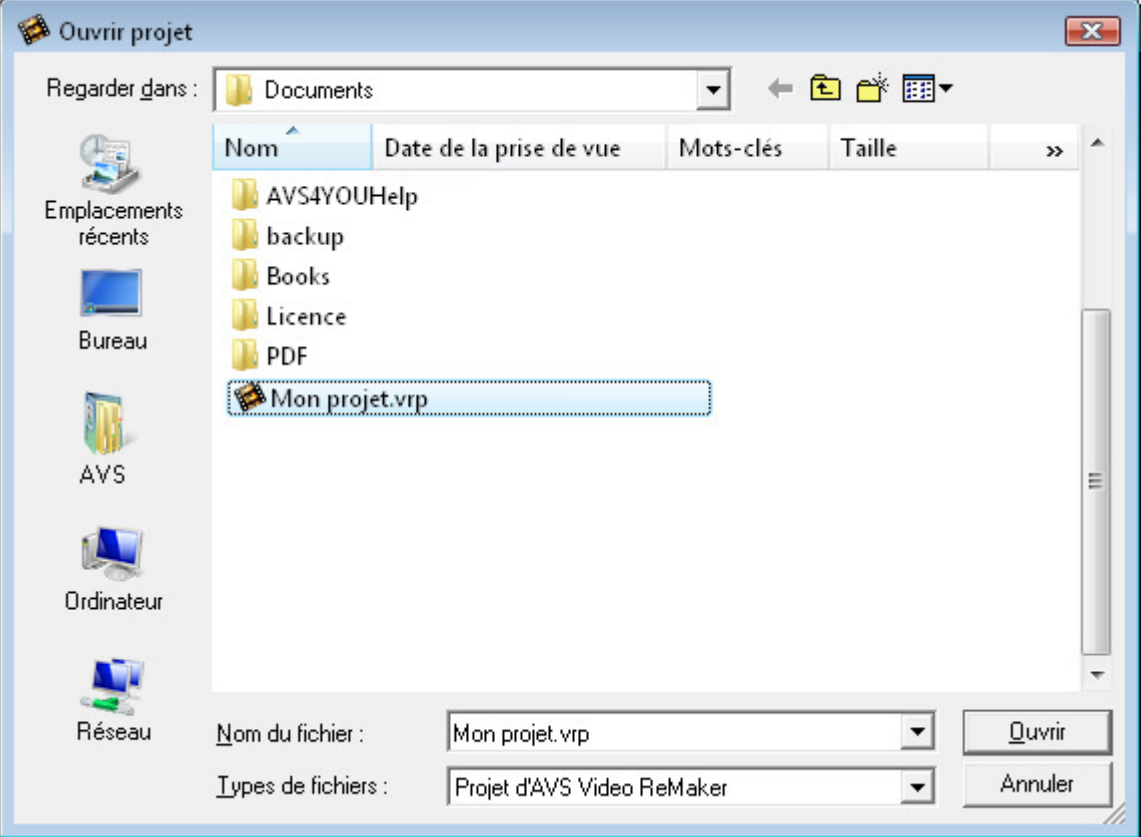

Trouvez le projet d'**AVS Video ReMaker** nécessaire avec l'extension **.vrp**, sélectionnez-le et cliquez sur le bouton **Ouvrir**. Le projet sélectionné sera chargé dans le programme.

Vous pouvez également ouvrir vos projets en utilisant l'option **Réouvrir projet** depuis la section **Fichier** du Menu principal. La liste des projets précédemment ouverts sera affichée à droite de l'option **Réouvrir projet**.

Pour enregistrer un projet existant sous un autre nom, utilisez l'option **Enregistrer projet sous** depuis la section **Fichier** du Menu principal.

## Formats pris en charge

**AVS Video ReMaker** prend en charge les formats vidéo les plus utilisés:

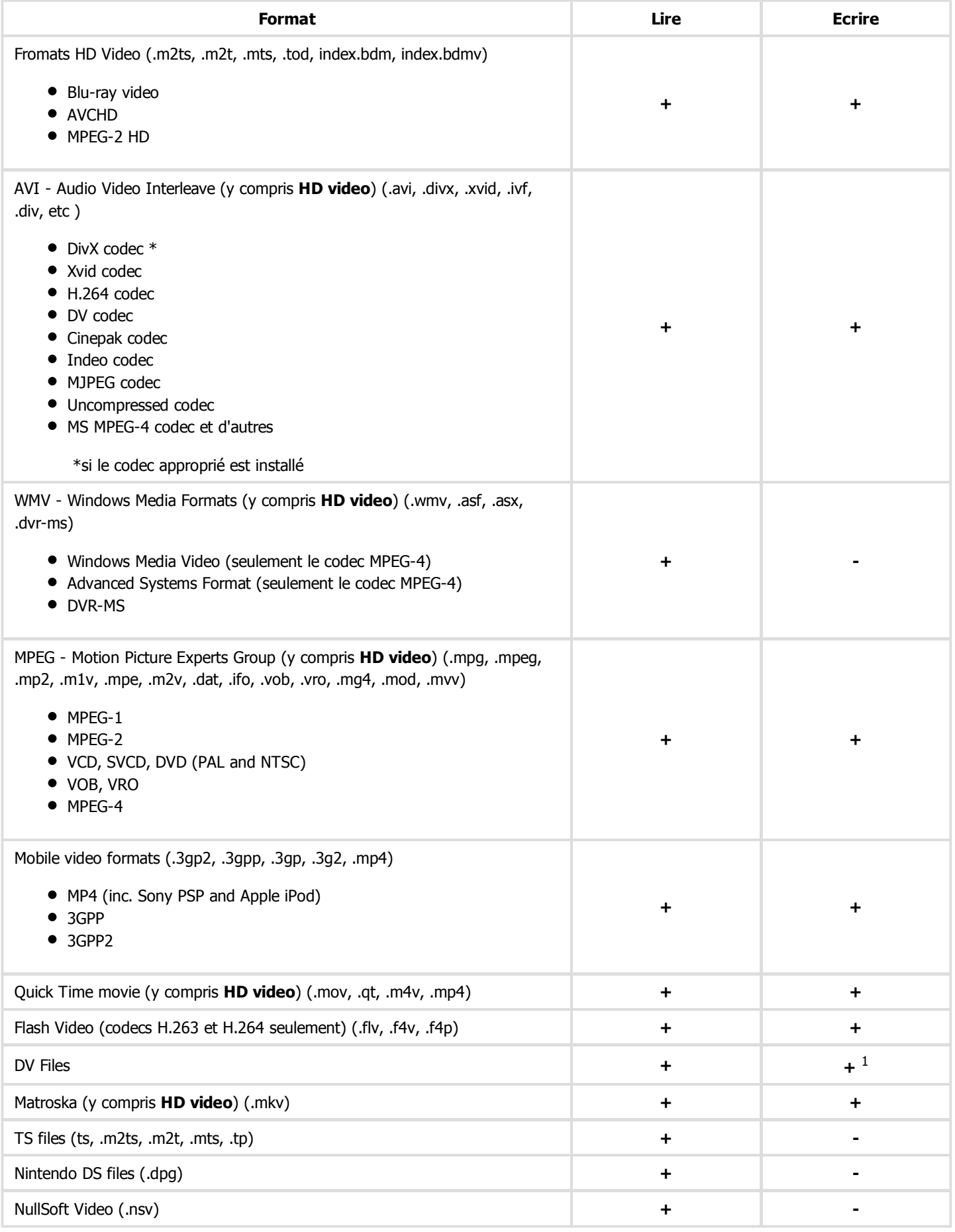

 $<sup>1</sup>$  - vous pouvez enregistrer vos fichiers en format DV si le codec approprié est installé.</sup>

[© Online Media Technologies Ltd., UK 2004 - 2011 Tous droits réservés.](http://www.avs4you.com/index.aspx) Www.avs4you.com

## Ajout de la vidéo

Une fois qu'un nouveau projet est créé ou un ancien projet est lancé, vous pouvez commencer le travail avec les fichiers média qui sont stockés sur le disque dur de votre ordinateur. D'habitude, le travail commence par l'**importation** des fichiers vidéo depuis le disque dur ou un disque compact dans le programme **AVS Video ReMaker**.

Chargez votre vidéo dans un projet vide ou ajoutez plus de fichiers au projet en cours de modification. Cela peut être fait de la manière suivante:

- Vous pouvez **importer des fichiers vidéo** dans le programme;
- Vous pouvez **transférer votre vidéo** à partir d'un appareil de capture (un caméscope HD, miniDV ou d'autres). Ensuite la vidéo capturée sera automatiquement importée dans le programme.
- Vous pouvez **enregistrer votre bureau**, c'est-à-dire capturer les opérations que vous voyez et effectuez sur l'écran de votre ordinateur. Les vidéos enregistrées seront automatiquement importées dans le programme.

Après le chargement de la vidéo, vous pourrez voir des informations sur ses paramètres:

D:\Video\My Video\Disc1\VIDEO\_TS\VIDEO\_TS.IFO(1) MPEG-2, 720x576, 25 fps MP2, 48000 Hz, 2 Canaux

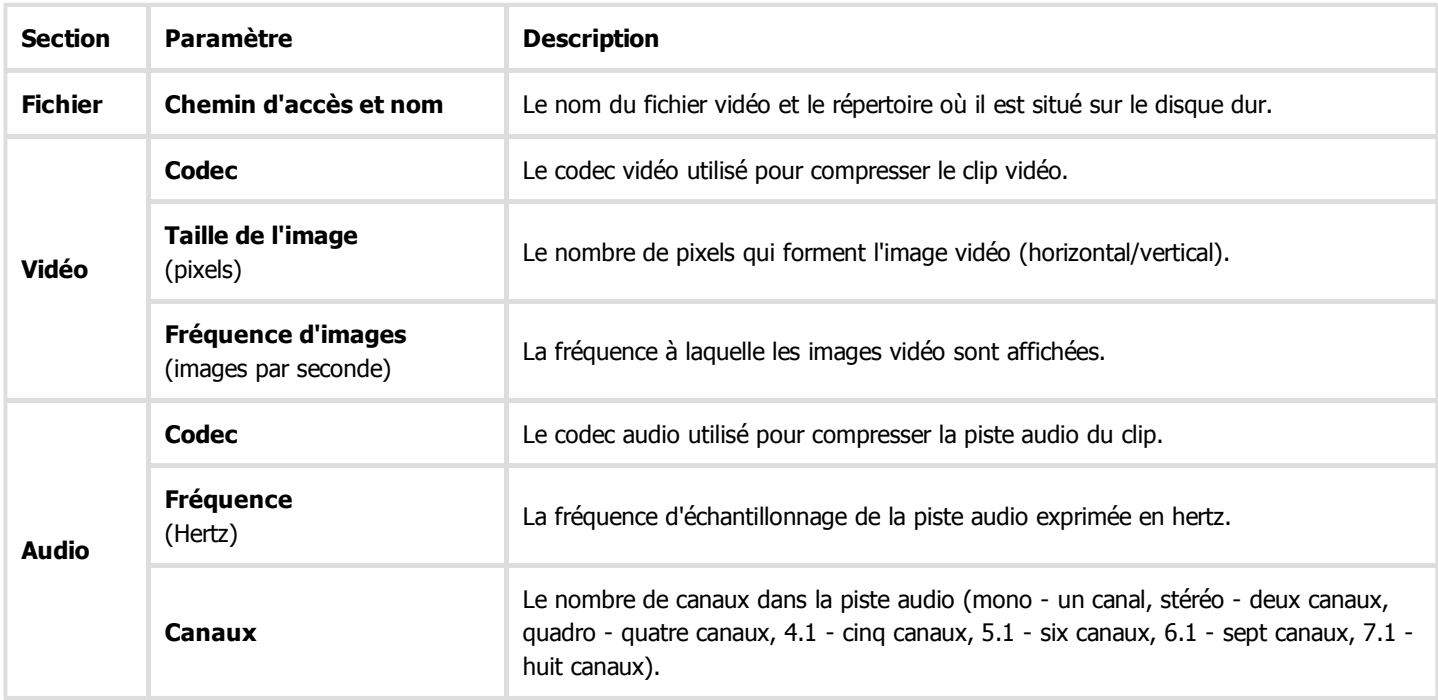

## Importation des fichiers vidéo

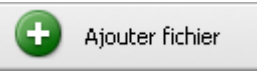

Avant de commencer le traitement de vos fichiers vidéo, vous devez les importer depuis le disque dur de votre ordinateur dans **AVS Video ReMaker**. Cliquez sur le bouton **Ajouter fichier** à gauche de la **Zone de sélection** ou utilisez l'option **Ajouter fichier** depuis la section **Fichier** du **Menu principal**.

La fenêtre suivante vous permet de choisir la vidéo nécessaire:

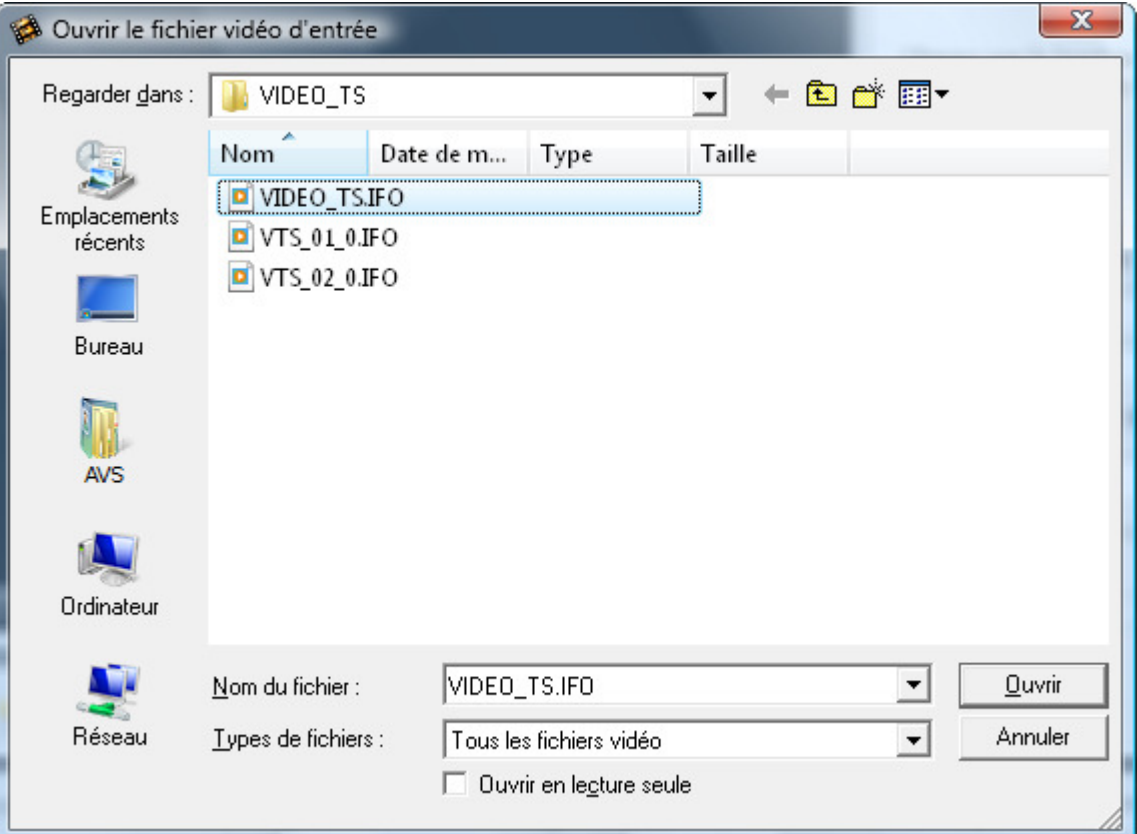

Sélectionnez le fichier vidéo désiré et cliquez sur le bouton **Ouvrir**.

Vous pouvez également faire glisser des fichiers vidéo depuis la fenêtre **explorateur Windows** et les déposer dans la **Zone de sélection**.

> **Remarque**: si vous sélectionnez une vidéo DVD en tant que vidéo d'entrée, veuillez choisir le fichier **Video\_TS.IFO**, qui contient l'information sur la structure du DVD entier. Pour traiter une vidéo Blu-ray, nous vous conseillons d'utiliser le fichier **index.bdmv**, qui applique le flux vidéo, y compris tous les chapitres.

Si votre vidéo DVD ou Blu-ray contient plusieurs titres ou pistes audio, la fenêtre suivante s'ouvre:

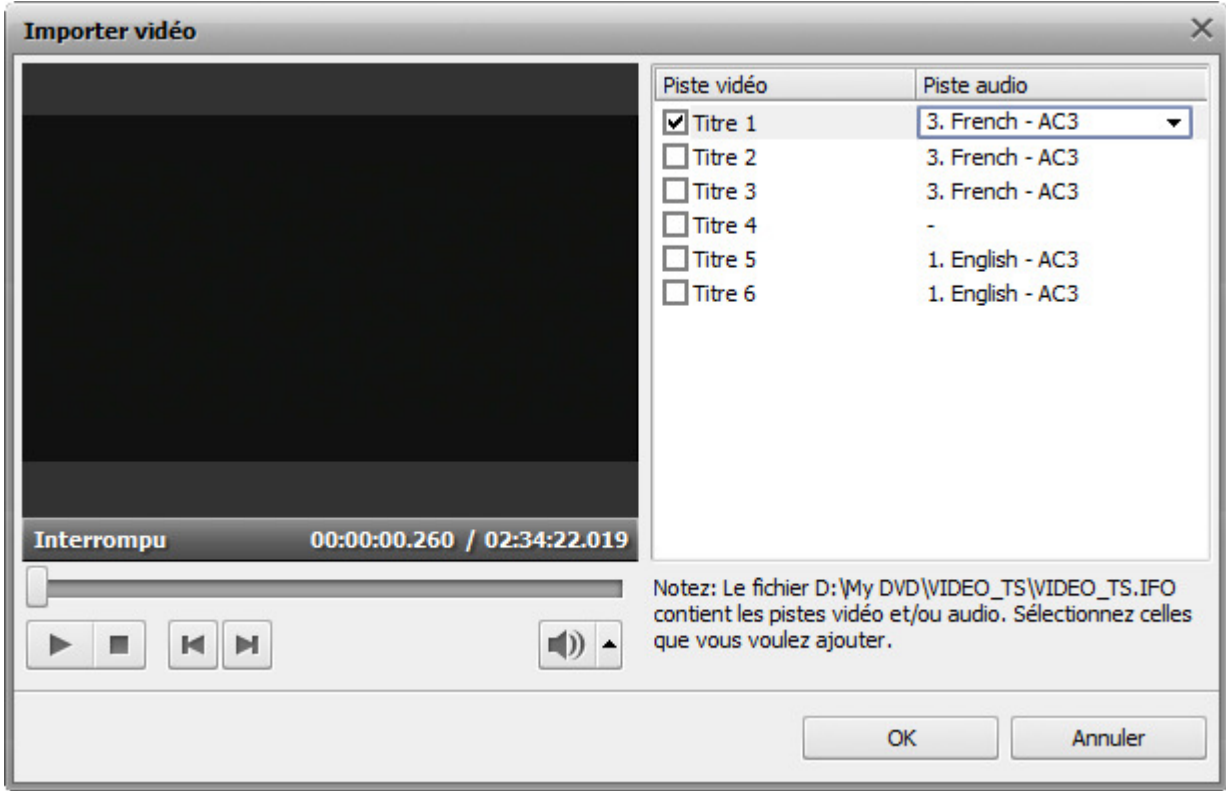

Le titre qui contient la vidéo principale est sélectionné par défaut. Si vous voulez modifier d'autres titres, cochez les cases appropriées. Pour vérifier si les titres sélectionnés sont ceux dont vous avez besoin, utilisez la **Zone de prévisualisation**. Vous pouvez aussi sélectionner une piste audio nécessaire (si votre vidéo contient plus qu'une seule piste). Puis cliquez sur le bouton **OK**.

Le fichier sélectionné sera affiché dans la **Zone de sélection** et ajouté à la Timeline.

## Acquisition vidéo

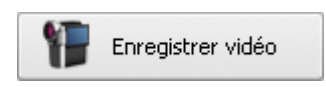

Parfois vous avez besoin de créer le film en utilisant les enregistrements à partir d'une caméra mini DV ou d'un autre dispositif d'acquisition vidéo. **AVS Video ReMaker** vous permet de transférer vos vidéos capturées sans difficultés.

Tout d'abord il faut correctement connecter votre caméscope mini DV ou une autre unité de capture à votre ordinateur, puis lancer **AVS Video ReMaker**, cliquer sur le bouton **Enregistrer vidéo** situé à gauche de la **Zone de sélection** ou utiliser l'option **Enregistrer vidéo** depuis la section **Fichier** du Menu principal. L'outil **AVS Video Recorder** se lance et vous aide à capturer vos vidéos sur le disque dur de votre ordinateur:

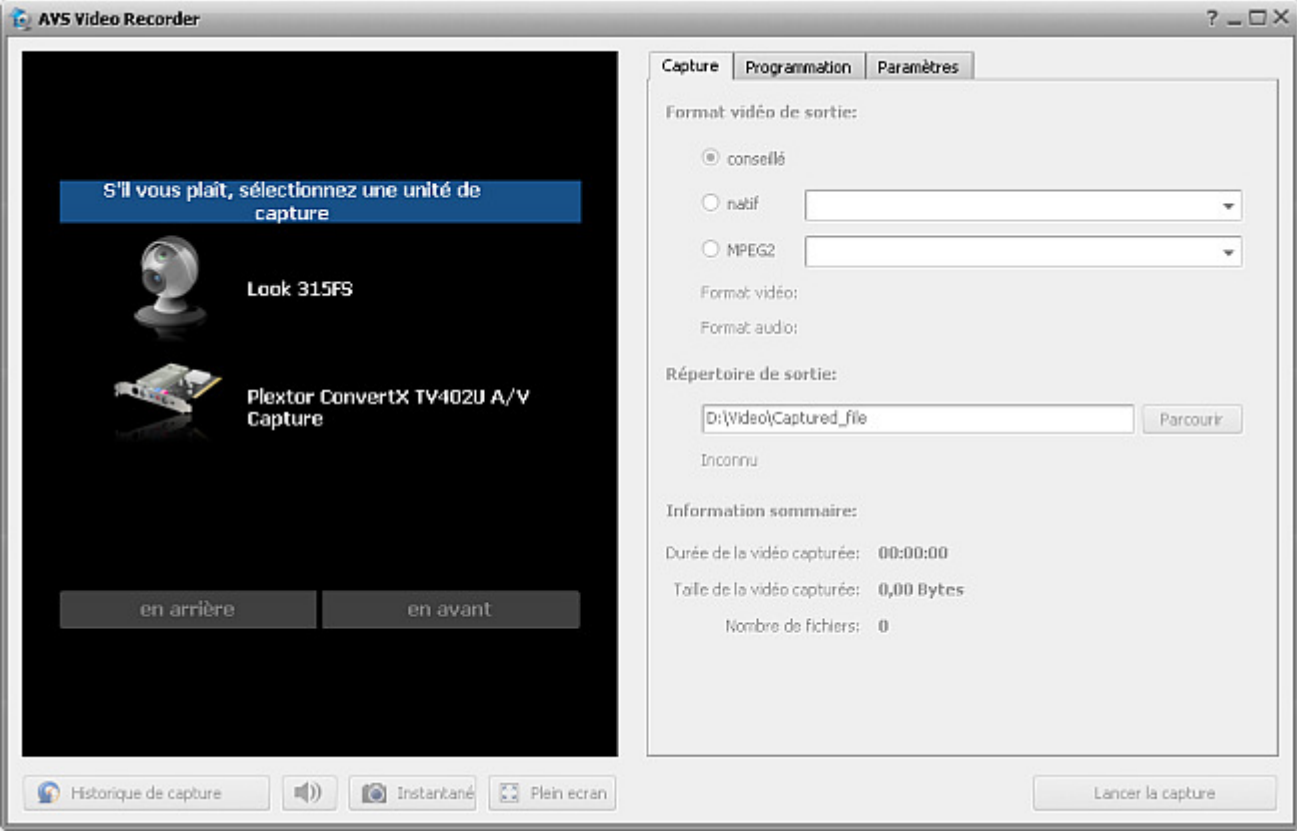

Consultez le manuel d'utilisation d'**AVS Video Recorder** pour plus d'information sur la capture vidéo à partir du dispositif d'acquisition vidéo.

Lorsque l'acquisition vidéo est faite, cliquez sur le bouton **Quitter** dans le coin droit en bas d'**AVS Video Recorder** pour revenir dans **AVS Video ReMaker**. La vidéo transférée est affichée dans la **Zone de sélection** et ajoutée à la Timeline:

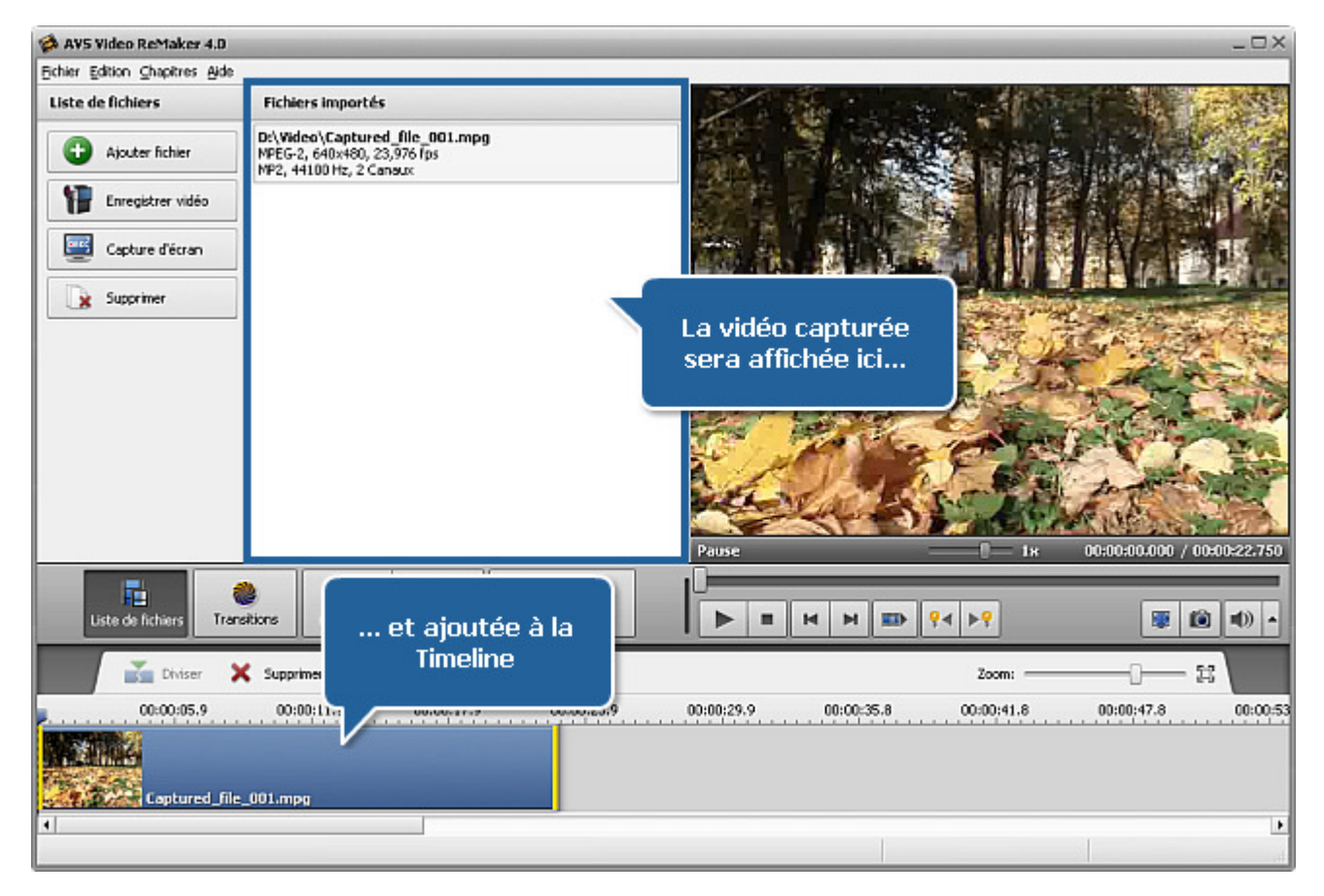

## Capture d'écran

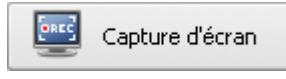

Cette option vous permet d'enregistrer votre bureau pour rendre une présentation ou un tutoriel vidéo plus vif et compréhensible. Vous pouvez enregistrer toutes les opérations que vous effectuez avec la souris et tout ce que vous voyez sur l'écran de votre ordinateur à l'intérieur de la zone sélectionnée et

sauvegarder la vidéo au format **FLV**, **WMV** ou **AVI**.

Pour utiliser cette option, lancez l'application **AVS Screen Capture** en cliquant sur le bouton **Capture d'écran** situé à gauche de la **Zone de sélection** ou en utilisant l'option **Capture d'écran** depuis la section **Fichier** du Menu principal.

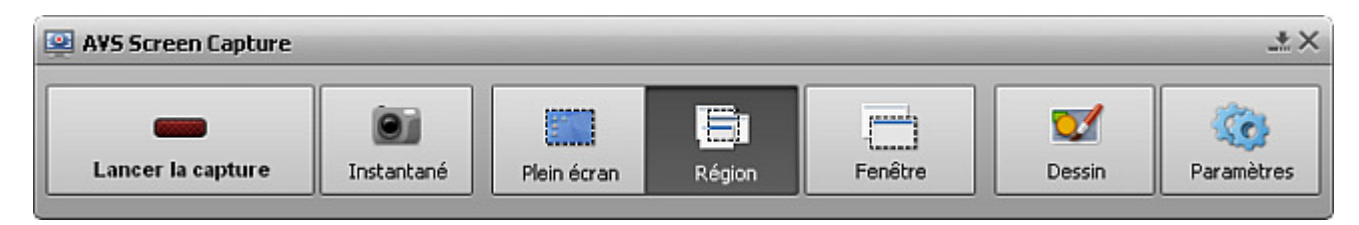

Consultez le manuel d'utilisation d'**AVS Screen Capture** pour apprendre comment enregistrer votre bureau.

Une fois que la capture vidéo est terminée, cliquez sur le bouton **Enregistrer vidéo** en bas de la fenêtre du **Lecteur d'AVS Screen Capture** pour revenir dans **AVS Video ReMaker**. La vidéo enregistrée est affichée dans la **Zone de sélection** et ajoutée à la Timeline:

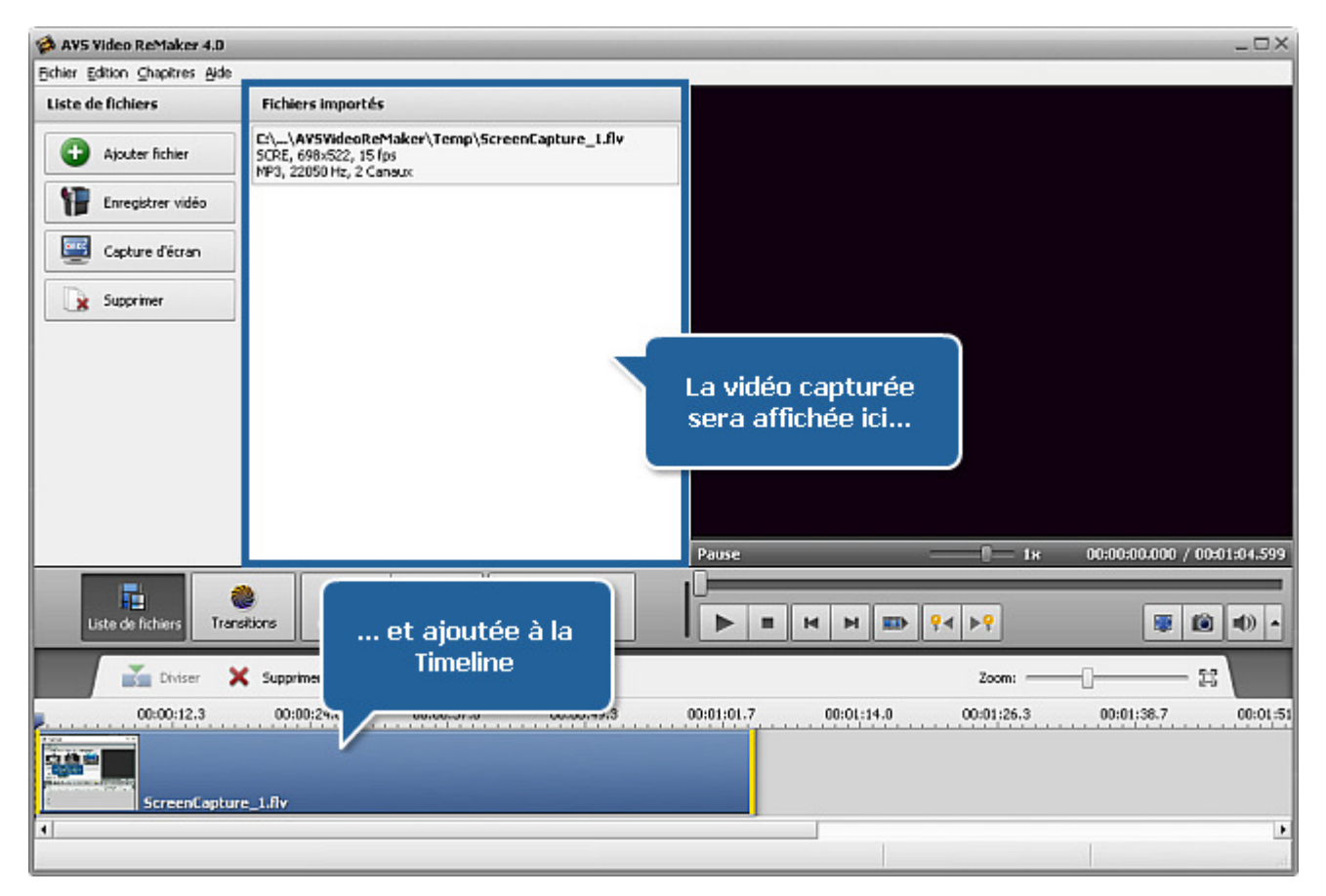

## Elimination des fragments inutiles en utilisant la Timeline

Après avoir ajouté les fichiers dans **AVS Video ReMaker** vous aurez la possibilité de les diviser en parties et éliminer celles dont vous n'avez plus besoin en utilisant la **Timeline**.

#### **Pour supprimer des parties de votre fichier d'entrée:**

placez le curseur sur la **Timeline** là où vous voulez que le fragment à éliminer commence et cliquez sur le bouton **Diviser** de la **Barre d'outils de timeline**. La vidéo sera divisée en deux parties. Faites le même pour indiquer la fin du fragment.

> **Remarque**: pour la plupart des fichiers vidéo la division peut être effectuée en se basant sur les **cadres clé**. Dans ce cas-là quand vous placez le curseur sur la **Timeline** et cliquez sur le bouton **Diviser** le point de division se déplace vers le cadre le plus proche à gauche. Pour naviguer entre les cadres clé utilisez les boutons **Cadre précédent** et **Cadre suivant** de la **zone de prévisualisation**.

sélectionnez le fragment à éliminer en le cliquant avec la souris sur la **Timeline**. Le fragment sélectionné sera marqué par les bordures jaunes.

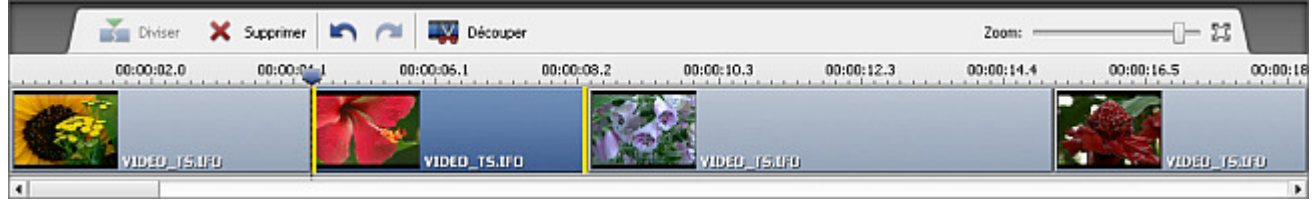

reproduisez le fragment sélectionné en utilisant les commandes de la **zone de prévisualisation** pour vous assurer que vous avez marqué le bon fragment.

> **Remarque**: utilisez la barre **Zoom** pour changer la présentation du film sur la **Timeline** et simplifier la recherche du point exact du début et de la fin du fragment à éliminer.

 $\bullet$ cliquez sur le bouton **Supprimer** pour éliminer le fragment sélectionné du fichier d'entrée. Il sera supprimé de la **Timeline**.

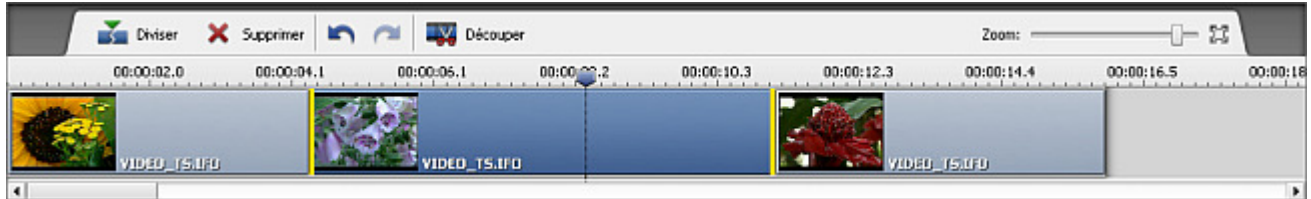

Si vous avez changé d'avis et décidé de ne pas supprimer le fragment, cliquez sur le bouton **Annuler** de la **Barre d'outils de timeline**. Le fragment éliminé apparaîtra sur la **Timeline**.

## Découpage vidéo

Une fois que vos fichiers sont ajoutés à **AVS Video ReMaker**, vous pouvez détecter des scènes et modifier le clip vidéo en supprimant les parties inutiles dans n'importe quel endroit du clip vidéo avec l'option **Découpage multiple**.

Pour découper votre vidéo, cliquez sur le bouton **Découper** de la Barre d'outils de timeline. La fenêtre **Découpage multiple** s'ouvre:

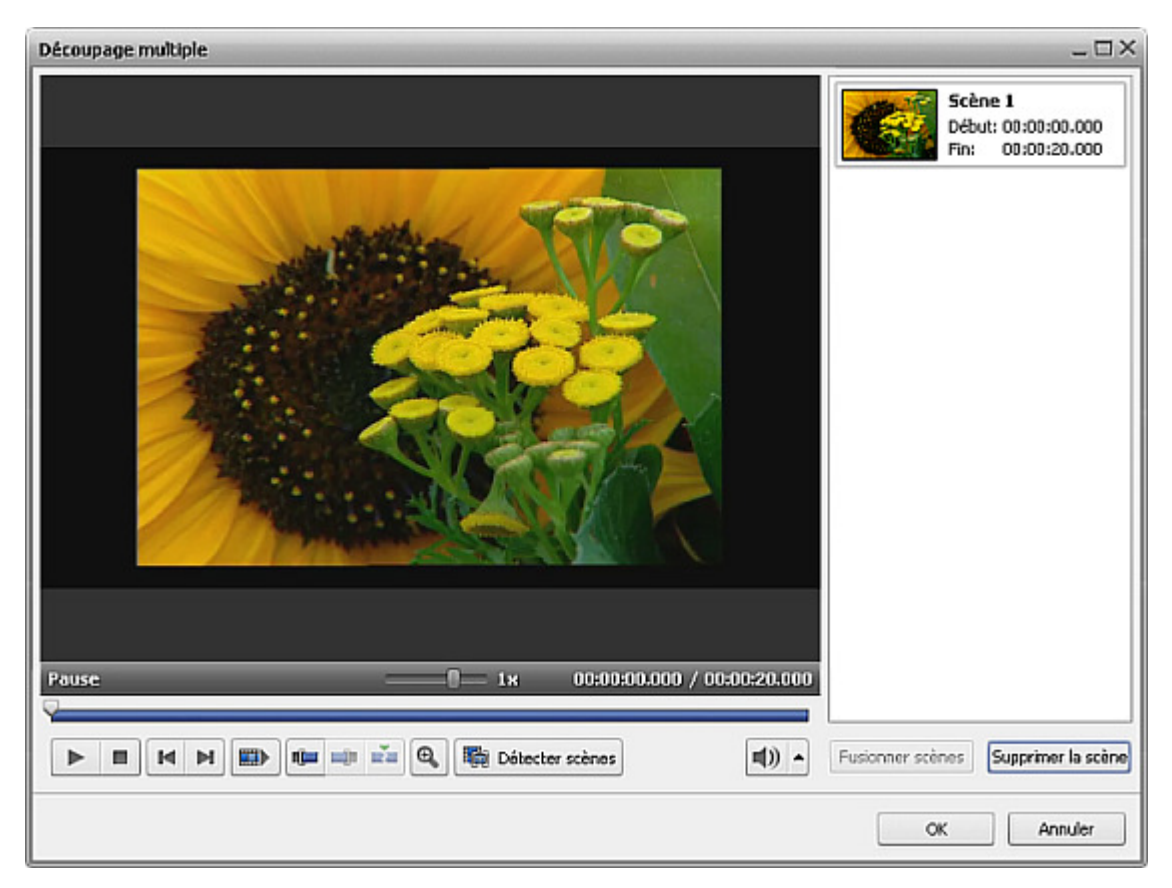

Dans cette fenêtre vous pouvez manuellement sélectionner tous les scènes du clip vidéo et choisir celles qu'il faut conserver et celles qu'il faut supprimer ou trouver les scènes automatiquement.

#### **Pour marquer les scènes manuellement:**

déplacez le curseur là où vous voulez que votre vidéo commence;

**Remarque**: pour faciliter la recherche des scènes, utilisez les boutons du lecteur sous la **Zone de prévisualisation** ou cliquez sur le bouton **Zoom** pour afficher une timeline spéciale. La partie haute de la timeline affiche le clip tout entier et la partie basse affiche seulement une zone agrandie entre les  $r$ églettes  $\blacksquare$  et  $\blacksquare$ .

- cliquez sur le bouton **Marqueur initial** pour marquer le point de début de la scène et sur le bouton **Marqueur final** pour définir le point de fin, ainsi vous conservez le milieu de cette partie et effacez son début et sa fin. Choisissez les autres scènes à découper de la même manière.
- vérifiez le résultat en utilisant les boutons du lecteur sous la **Zone de prévisualisation**;

### **Pour marquer les scènes automatiquement:**

cliquez sur le bouton **Détecter scènes** sous la **Zone de prévisualisation** . Cela peut prendre assez de temps. Ensuite, vous verrez toutes les scènes trouvées dans la partie droite de la fenêtre **Découpage multiple**:

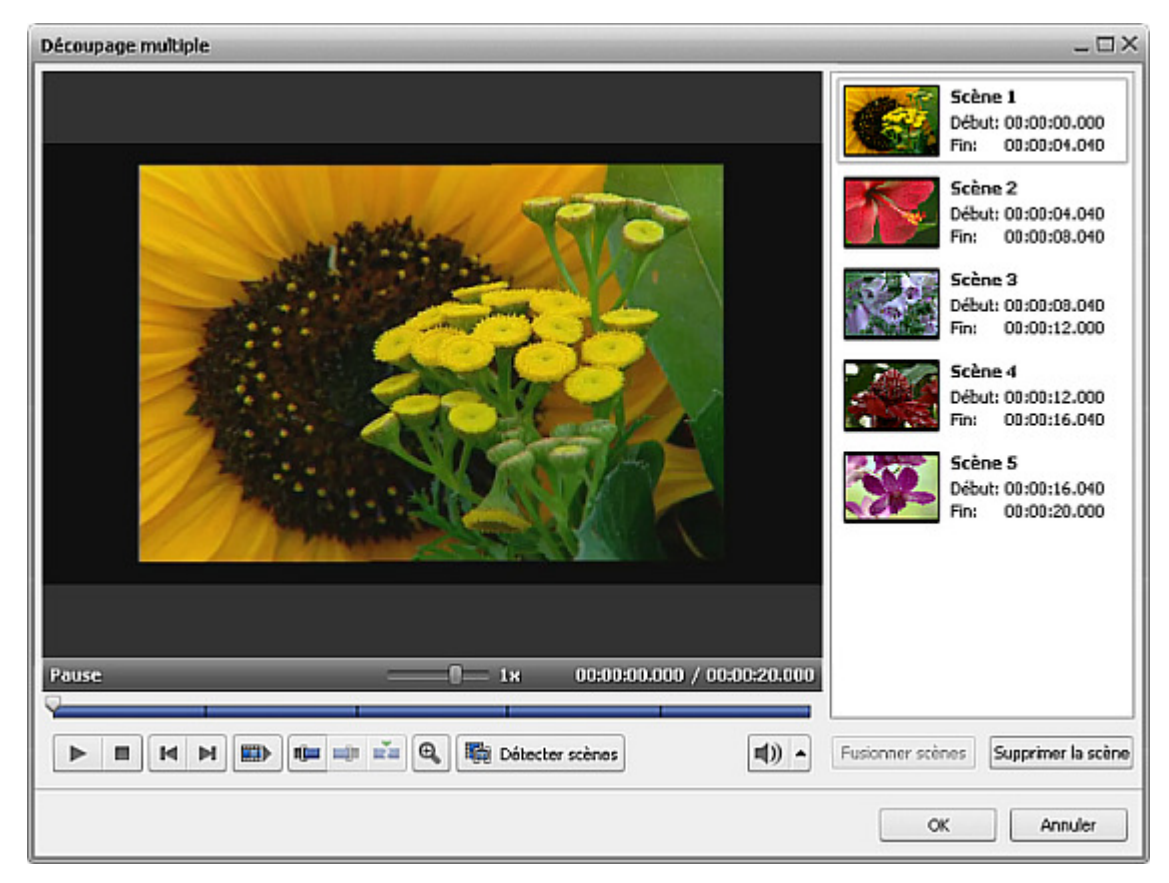

- sélectionnez les scènes dont vous n'êtes plus besoin avec la souris et cliquez sur le bouton **Supprimer la scène** au-dessous de la liste des scènes;
- vérifiez le résultat en utilisant les boutons du lecteur sous la **Zone de prévisualisation**;

Si vous voulez fusionner quelques scènes, sélectionnez-les avec la souris (en gardant la touche **Ctrl** ou **Shift** du clavier pressée) et cliquez sur le bouton **Fusionner scènes**.

> **Remarque**: si vous avez supprimé, par exemple, la deuxième scène et puis vous avez fusionné la première et la troisième scène en utilisant le bouton **Fusionner scènes**, toutes les parties à découper (précédemment sélectionnées) ne seront pas prises en charge.

Pour accepter les changements effectués cliquez sur le bouton **OK**, pour les annuler et fermer la fenêtre **Découpage multiple** utilisez le bouton **Annuler**.

## Changement de la séquence des clips

Après avoir **éliminé les parties inutiles** vous pouvez régler la séquence des clips vidéo qui restent sur la **Timeline**.

Pour le faire sélectionnez le clip dont la place vous voulez changer et utilisez l'option appropriée de la section **Edition** du **Menu principal** ou la même option du menu contextuel.

Quand vous cliquez sur le bouton **A gauche** le clip vidéo sélectionné change de place avec le clip contigu à gauche et vice versa - en appuyant sur le bouton **A droite** le clip vidéo sélectionné change de place avec le clip contigu à droite.

Vous pouvez également régler la séquence des clips vidéo en utilisant la **Timeline**. Cliquez sur le clip dont la place vous voulez changer avec le bouton gauche de la souris, le curseur de la souris se transforme en main , ensuite en maintenant le bouton appuyé déplacez le clip à gauche ou à droite dans la position désirée.

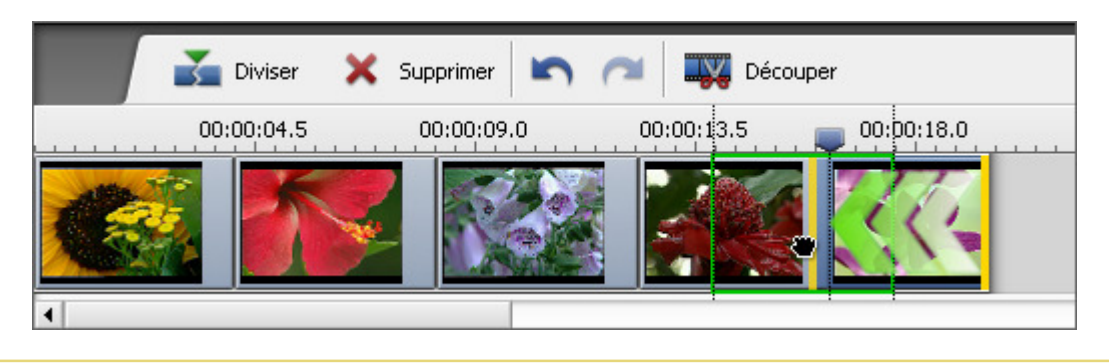

**Remarque**: si vous voulez changer la place du clip vidéo avec celle du clip contigu à gauche déplacez-le au milieu ou 2 plus du clip précédent. Si non c'est une transition qui sera créée entre ces deux clips.

Quand vous relâchez le bouton de la souris, la position du clip sera changée.

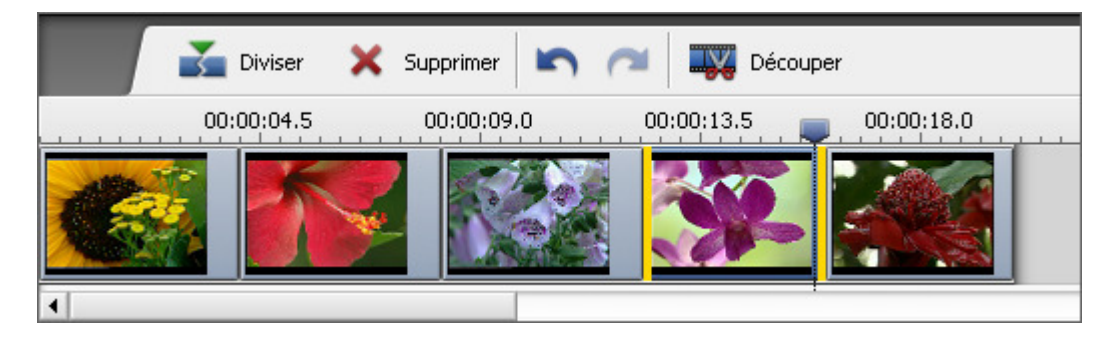

Procédez de la même manière pour changer la place de tout autre clip vidéo.

## Ajout des transitions

Une fois que les parties indésirables sont éliminées, vous pouvez insérer des **Transitions** entre les parties restantes pour passer graduellement d'un clip à un autre.

- cliquez sur le bouton **Transitions**;
- sélectionnez une des transitions affichées dans la Zone de sélection;
- faites glisser la transition sélectionnée de la Zone de sélection et déposez-la entre deux clips vidéo sur la **Timeline**;

La transition apparaît.

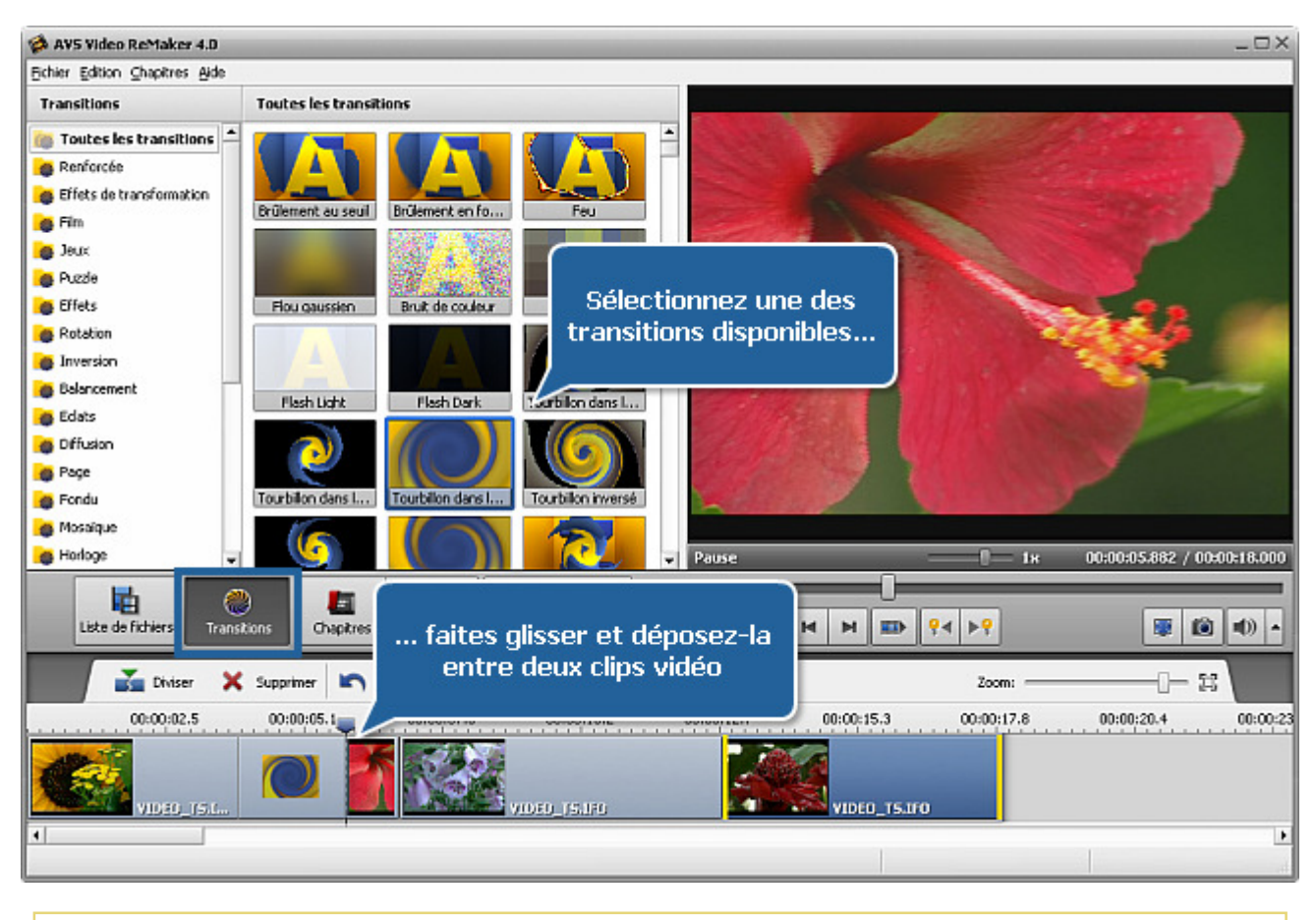

**Remarque**: il est impossible d'ajouter les transitions, si la division a été faite à base de cadres clé (keyframes).

Si vous voulez modifier la durée de la transition, procédez comme suit:

cliquez avec le bouton droit de la souris sur la transition ajoutée et sélectionnez l'option **Transition** depuis le menu contextuel;

La fenêtre ouverte vous permet de modifier la durée de la transition:

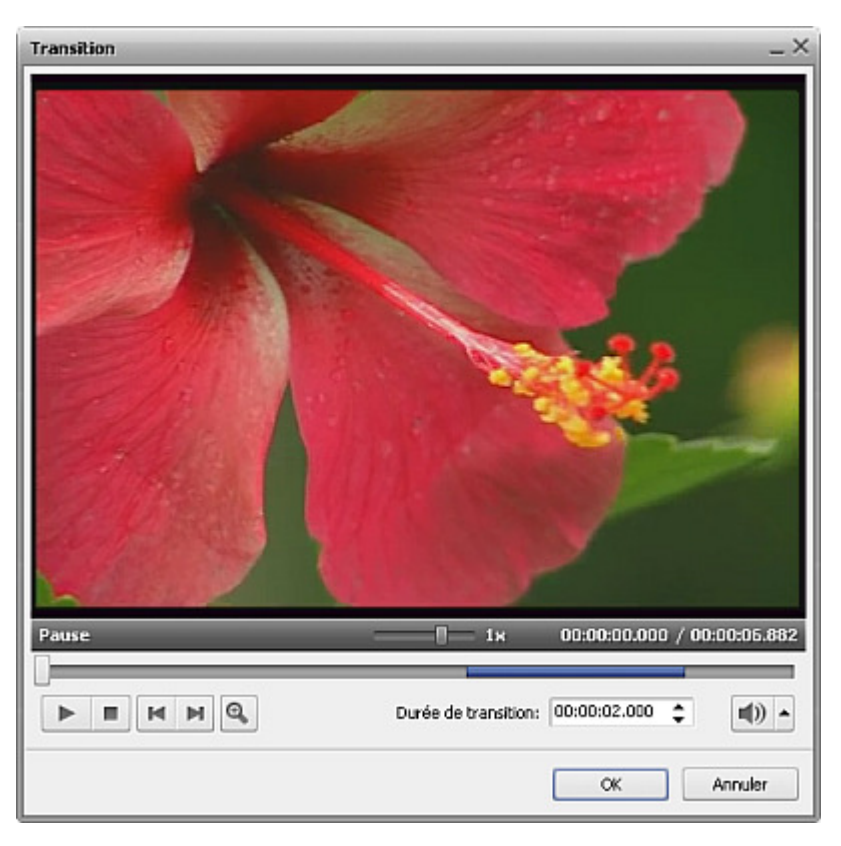

Entrez une valeur nécessaire dans le champ **Durée de transition** en utilisant les flèches ou les touches du clavier. Vérifiez le résultat et cliquez sur le bouton **OK** pour appliquer les changements effectués et fermer la fenêtre.

Ou

• cliquez sur le deuxième clip vidéo avec le bouton gauche de la souris, le curseur se transforme en main fermé -  $\blacksquare$ . Sans relâcher le bouton gauche, faites glisser le deuxième clip vidéo à gauche pour augmenter la durée de la transition. Ou bougez la souris à droite en diminuant la durée de la transition, mais la valeur de durée doit être supérieure à 0 (zéro), par contre la transition intégrée disparaît:

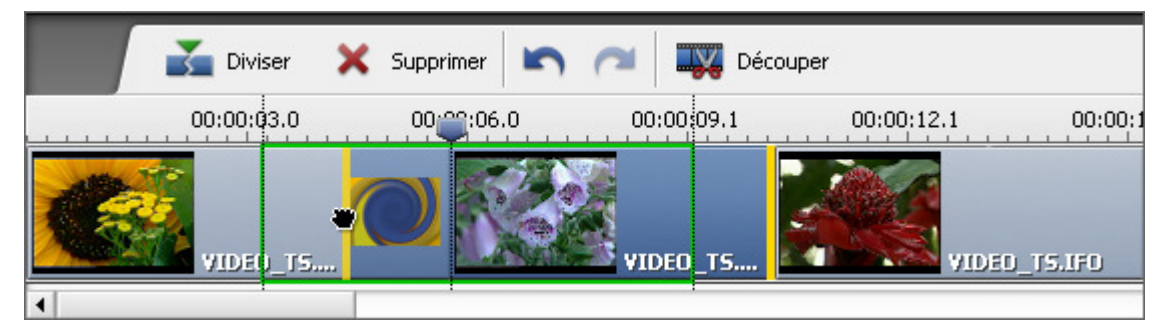

Quand vous relâchez le bouton de la souris, la longueur de cette transition sera modifiée:

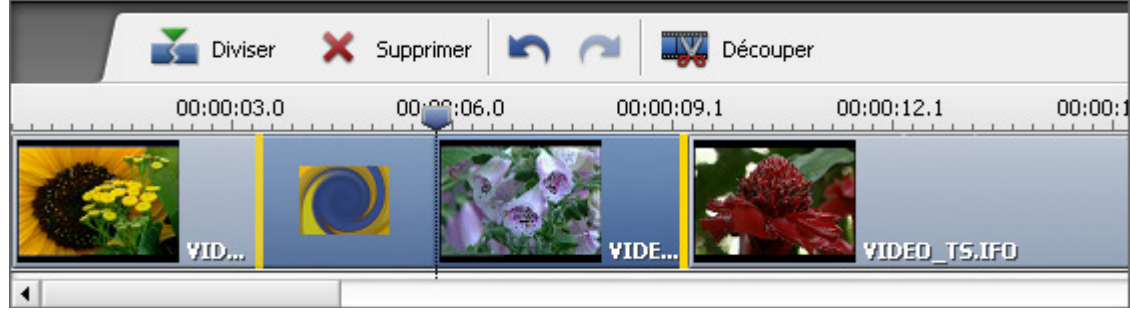

2

**Remarque**: cette façon de changer la durée de transitions est plus rapide, mais moins précise que l'utilisation de la fenêtre de propriétés **Transition**.

## Division et fusion des fichiers

Il est parfois nécessaire de diviser un fichier vidéo en plusieurs parties (par exemple, vous voulez séparer quelques clips vidéo et les enregistrer à part, etc) ou, tout au contraire, fusionner quelques clips séparés pour en créer un seul. Pour le faire suivez:

**ajoutez des fichiers vidéo** au programme **AVS Video ReMaker**.

Si vous envisagez de diviser un fichier en quelques parties, il vous faut ajouter celui-ci dans la liste des fichiers. Si vous voulez fusionner plusieurs fichiers, ajoutez-les tous dans la liste l'un après l'autre.

> **Remarque**: les fichiers **doivent** avoir les mêmes paramètres - taille du cadre (hauteur, largeur), fréquence de cadres et ainsi de suite pour que vous puissiez les fusionner sans les réencoder.

- divisez votre vidéo en clips et supprimez des parties indésirables ou découpez votre vidéo en utilisant l'option de détection des scènes;
- utilisez la **Zone de prévisualisation** pour contrôler le résultat;
- divisez la vidéo en chapitres pour **créer un menu de disque**, si nécessaire (et si disponible);

Quand tout est prêt, cliquez sur le bouton **Retraiter!**. La fenêtre suivante s'ouvre:

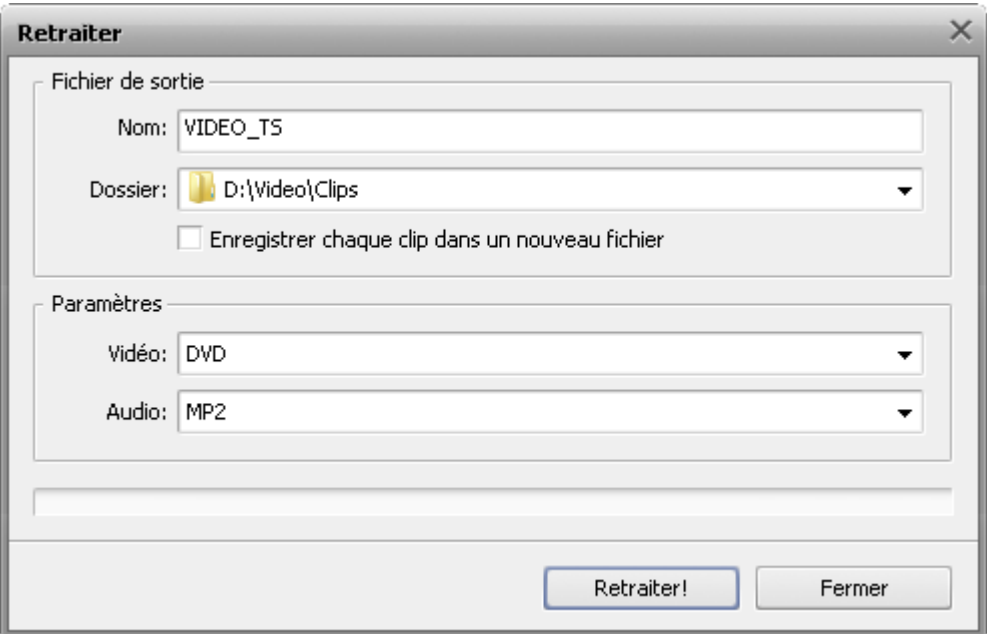

Cochez la case **Enregistrer chaque clip dans un nouveau fichier** dans la section **Fichier de sortie** si vous envisagez de diviser votre fichier en clips. Tous les épisodes seront enregistrés sous forme des fichiers séparés ayant le même nom sélectionné mais avec un chiffre ajouté (1, 2, 3 et ainsi de suite) après le nom du fichier.

Si vous voulez fusionner les fichiers ou vous n'avez pas envie de diviser votre fichier en clips, laissez cette case décochée. Toutes les parties du fichier et tous les fichiers de la liste seront fusionnés en un seul.

Enfin, sélectionnez les paramètres vidéo/audio et cliquez sur le bouton **Retraiter!** pour lancer le processus.

## Création du menu vidéo

**AVS Video ReMaker** vous permet de créer un menu à un seul niveau pour vos disques DVD ou Blu-ray. Pour le faire suivez:

#### **Ajouter des chapitres pour votre menu** 1.

Cliquez sur le bouton **Chapitres**. Ici vous avez deux options:

Vous pouvez mettre des chapitres **manuellement**

Pour le faire, placez le curseur sur la timeline à la position où vous voulez mettre un chapitre et cliquez sur le bouton **Ajouter** situé sur la Barre d'outils de timeline. Le chapitre ajouté s'affiche sur la **Timeline** comme un losange vert.

### Vous pouvez mettre des chapitres **automatiquement**

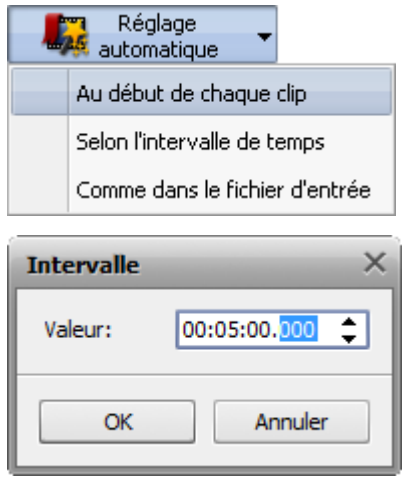

### Pour le faire, cliquez sur le bouton **Réglage automatique** et sélectionnez une des options disponibles:

#### **au début de chaque clip**

Si vous sélectionnez cette option, les chapitres seront ajoutés au début de chaque fichier ajouté au programme.

#### **selon l'intervalle de temps**

Si vous sélectionnez cette option, la fenêtre **Intervalle** s'ouvre vous permettant d'entrer la période de temps nécessaire entre les chapitres.

#### **comme dans le fichier d'entrée**

Si vous sélectionnez cette option, les chapitres seront réglés comme dans votre fichier d'entrée. Au cas où vous avez importé un fichier vidéo DVD/Blu-ray (VIDEO\_TS.IFO ou index.bdmv), les chapitres seront ajoutés au début de chaque chapitre.

Tous les chapitres ajoutés seront affichés à la Zone de sélection.

Si nécessaire, vous pouvez enlever le chapitre sélectionné ou tous les chapitres créés en utilisant les boutons correspondants de la Barre d'outils de timeline.

Pour renommer le chapitre sélectionné, cliquez sur le bouton **Renommer** de la Barre d'outils de timeline et entrez le nom que vous souhaitez dans le champ de la Zone de sélection.

#### **Sélectionner le style de menu** 2.

Cliquez sur le bouton **Menu disque**.

Dans la Zone de sélection vous verrez la liste de **Styles de menu** offerts par le programme. Certains styles de menu sont marqués par une icône -  $\bullet$  - cela signifie qu'ils ne sont pas comportés dans le fichier d'installation du programme. Si vous voulez utiliser ces styles, vous aurez besoin de les télécharger depuis notre site.

Sélectionnez un des styles nécessaire en le double-cliquant.

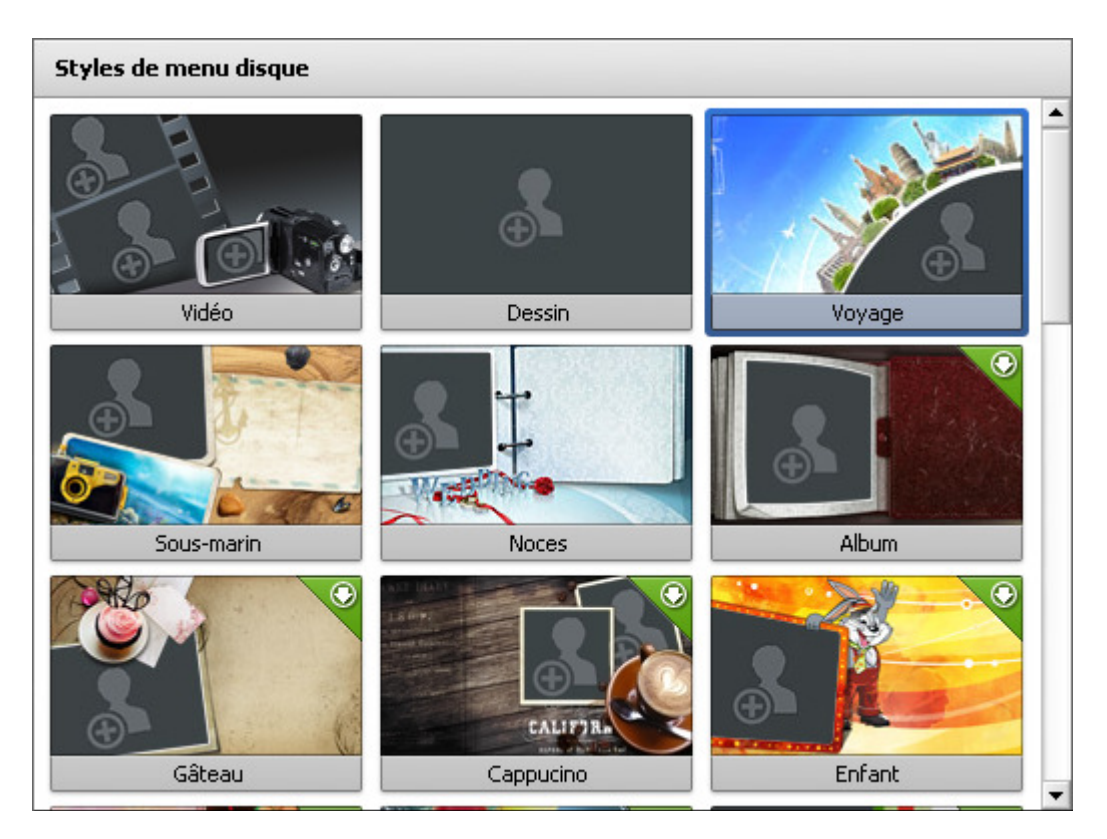

#### **Personnalisez votre menu de disque** 3.

Vous pouvez personnaliser certains styles de menu en choisissant un fichier vidéo ou une image depuis le disque dur de votre ordinateur. Pour ajouter un fichier à une des **Zones de travail**, vous avez besoin de cliquer gauche à l'intérieur de cette zone de travail et de sélectionner le fichier dans la fenêtre ouverte d'Explorateur Windows.

> **Remarque**: la quantité des zones de travail disponibles dépend du style de menu sélectionné et correspond à la quantité des zones vides de la page principale du menu.

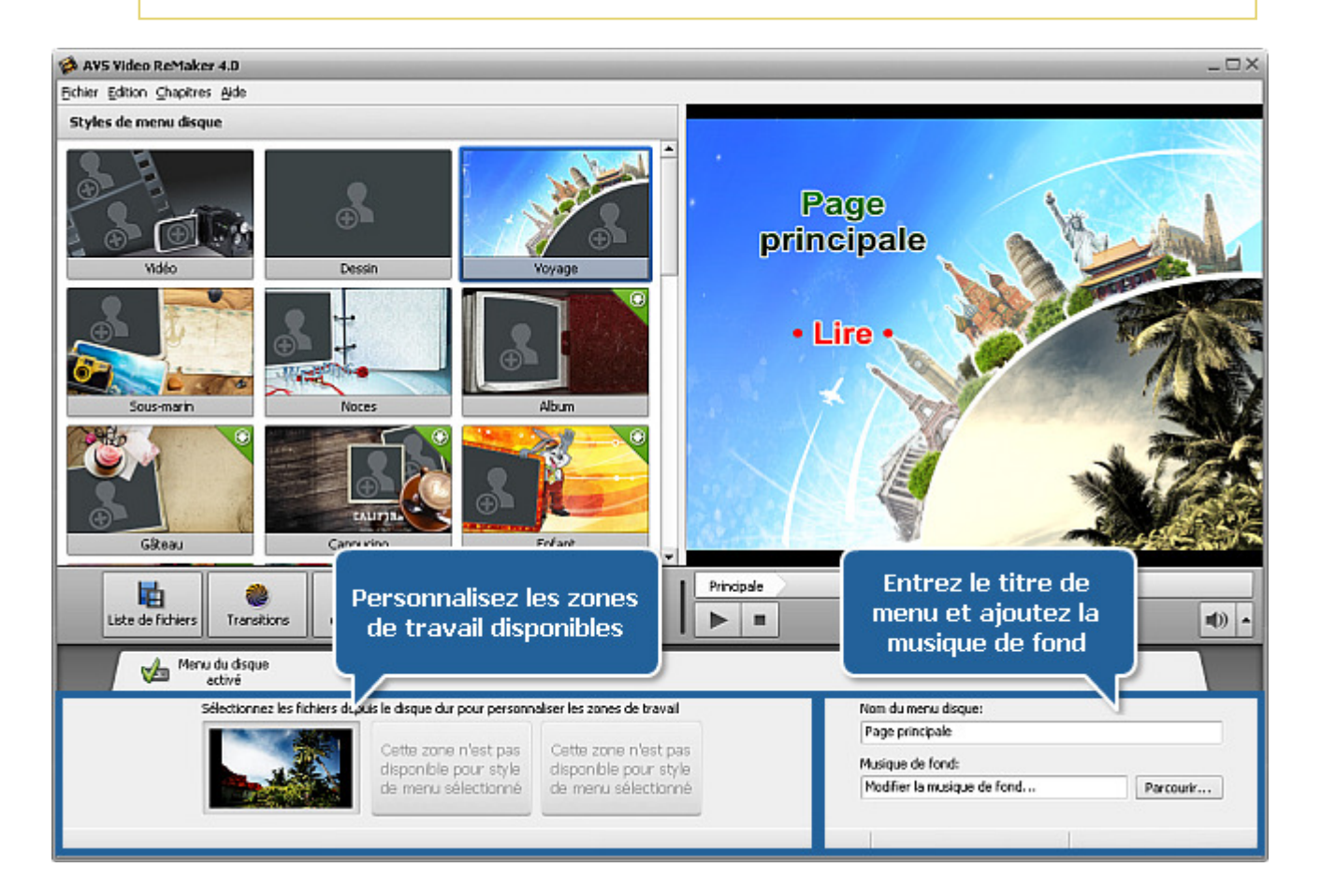

Dans la partie droite en bas de la fenêtre actuelle les champs suivants sont à votre disposition:

- **Nom du menu disque** utilisez-le pour entrer le nom de votre disque ou film que vous allez graver sur ce disque. Pour le faire, cliquez gauche à l'intérieur du champ et au lieu du titre **Page principale**, tapez votre propre nom. Il sera immédiatement affiché dans la **Zone de prévisualisation**.
- **Musique de fond** utilisez-le pour sélectionner le fichier audio qui sera reproduit lors de la navigation à travers le menu du disque. Pour le faire, cliquez sur le bouton **Parcourir...** à côté du champ et sélectionnez la piste audio désirée dans la fenêtre ouverte d'Explorateur Windows.
- **Prévisualiser le menu du disque résultant** 4.

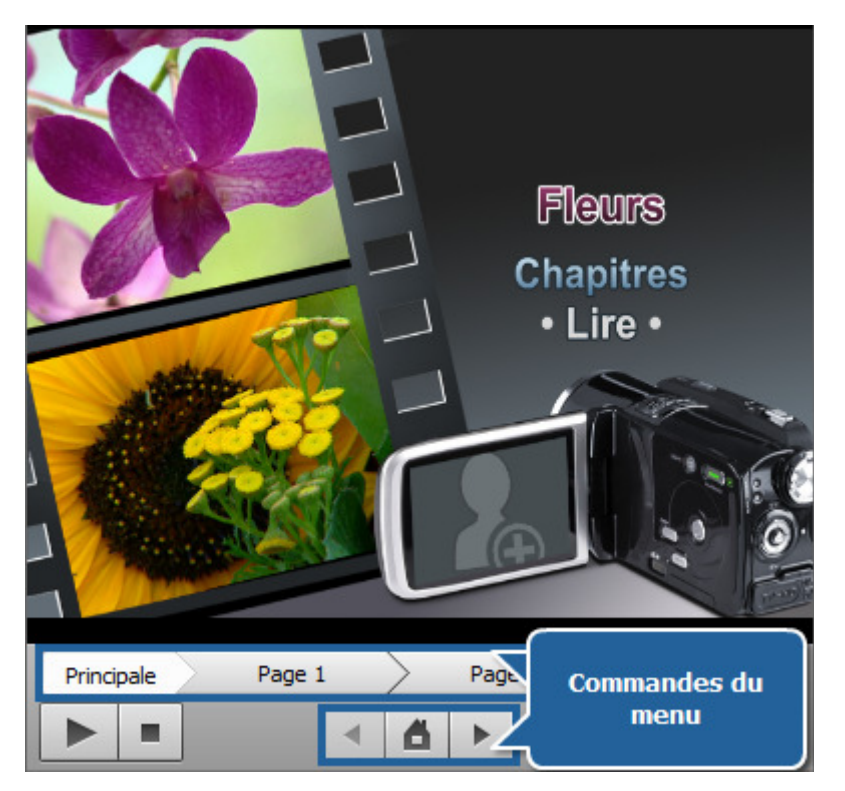

Dans la zone droite en haut vous pouvez **prévisualiser** le menu du disque résultant. Au lieu de la **Page principale** est affiché le nom de votre film ou disque. Les **Chapitres** et les commandes de **lecture** représentent des liens pour passer à travers les pages de chapitres ou pour lire le film.

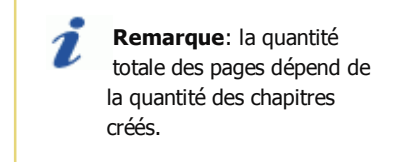

Vous pouvez aussi utiliser les commandes spéciales situées en bas de la **Zone de prévisualisation** pour naviguer à travers les pages de chapitres.

Quand tout est prêt, vérifiez si l'option **Menu du disque activé** est sélectionnée.

Si vous voulez créer le menu de disque pour votre fichier vidéo, mais il ne peut pas être fait par **AVS Video ReMaker**, vous pouvez utiliser **AVS Video Converter**. En utilisant **AVS Video Converter** vous pouvez convertir votre fichier vidéo en format DVD ou Blu-Ray, créer un menu de disque et ajouter de différents effets visuels et sonores.

## Enregistrement des fichiers vidéo

**AVS Video ReMaker** vous permet de traiter vos fichier vidéo sans les réencoder, mais de toute façon il vous faut les enregistrer pour appliquer les changements effectués.

Après avoir traité votre vidéo vous aurez la possibilité de l'enregistrer sur votre disque dur. Pour le faire, cliquez sur le bouton **Retraiter!**. La fenêtre suivante s'ouvre:

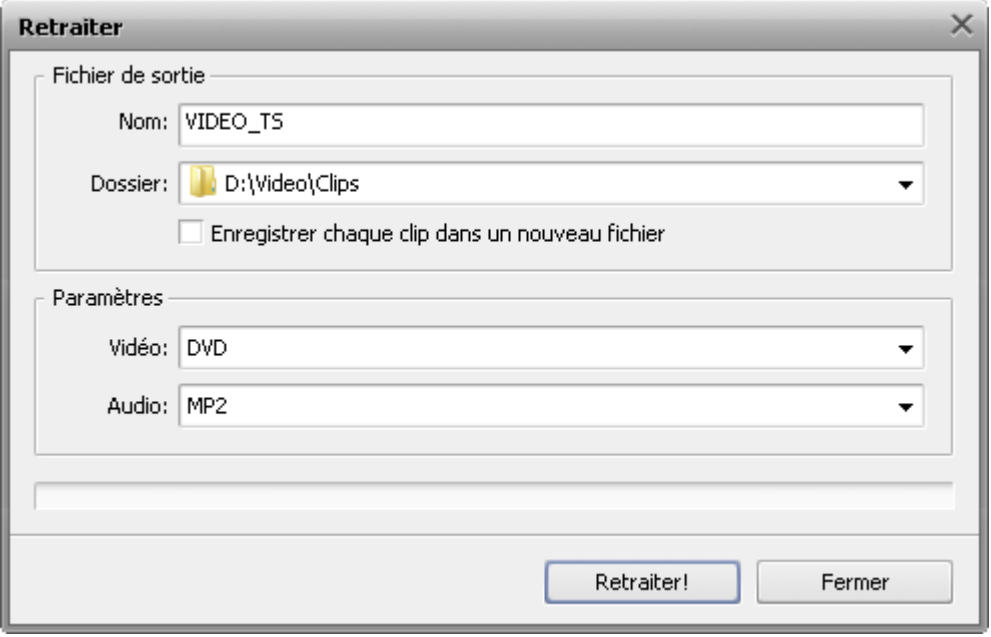

Dans la section **Fichier de sortie** entrez le nom du fichier et choisissez le dossier pour stocker le fichier obtenu. Ouvrez le menu déroulant **Dossier** et sélectionnez un des répertoires disponibles ou choisissez l'option **Parcourir** pour trouver le dossier approprié ou créer un nouveau dossier.

Si vous envisagez d'enregistrer tous les clips vidéo ajoutés sous forme des fichiers séparés cochez la case **Enregistrer chaque clip dans un nouveau fichier**, si vous voulez les fusionner en un seul fichier laissez cette case décochée.

**Remarque**: si vous cochez l'option **Enregistrer chaque clip dans un nouveau fichier** les clips vidéo seront enregistrés ayant le même nom mais avec un chiffre (1, 2, 3 et ainsi de suite) ajouté après le nom sélectionné.

Dans la section **Paramètres** vous pouvez définir le format vidéo/audio du fichier de sortie depuis les listes déroulantes correspondantes.

> **Remarque**: si vos fichiers vidéo sont encodés avec le codec MPEG-2 et les dimensions de l'image MPEG-2 coïncident avec les paramètres PAL (720x576 ou 352x288 et 25 fps) ou NTSC (720x480 ou 352x240 et 29.97 fps) le logiciel vous permettra d'enregistrer vos fichiers vidéo au format DVD.

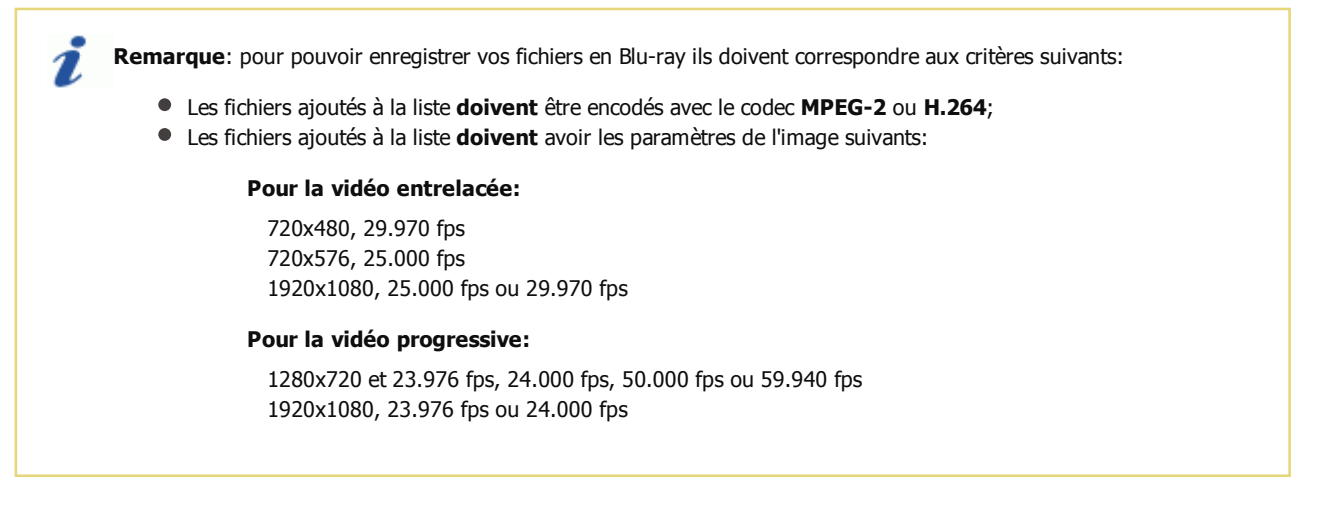

Quand tout est prêt, cliquez sur le bouton **Retraiter!** pour lancer le processus. Vous verrez la barre de progression dans la partie basse de la fenêtre. Cela peut prendre un certain temps en fonction de la taille du fichier et de la configuration de votre ordinateur.

Quand le processus atteint 100%, la fenêtre suivante s'ouvre:

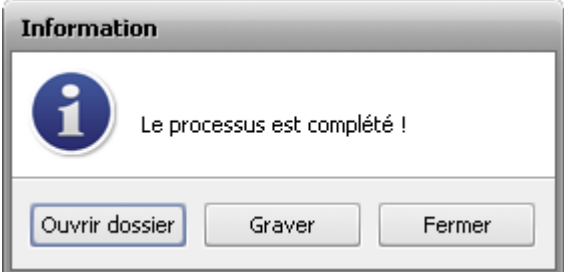

Si vous choisissez l'option **Graver**, le programme enregistre tous les fichiers traités sur un disque compact en utilisant l'outil de gravure intégré dans **AVS Video ReMaker**.